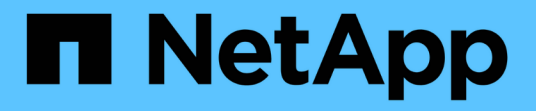

지원 SANtricity 11.7

NetApp February 12, 2024

This PDF was generated from https://docs.netapp.com/ko-kr/e-series-santricity-117/sm-support/overviewsupport.html on February 12, 2024. Always check docs.netapp.com for the latest.

# 목차

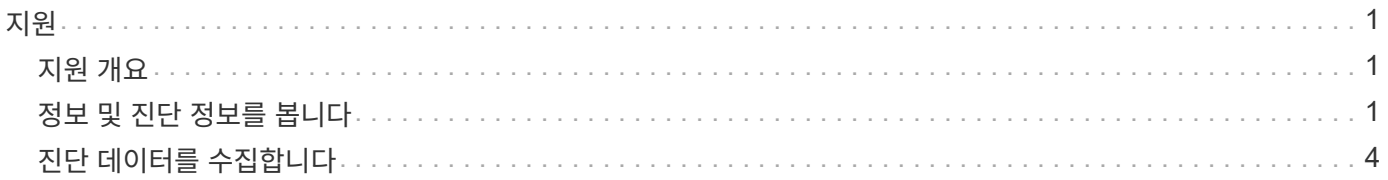

## <span id="page-2-0"></span>지원

<span id="page-2-1"></span>지원 개요

지원 페이지에서는 기술 지원 리소스에 액세스할 수 있습니다.

어떤 지원 작업을 사용할 수 있습니까**?**

지원 에서 기술 지원 연락처를 보고, 진단을 수행하고, AutoSupport를 구성하고, 이벤트 로그를 보고, 소프트웨어 업그레이드를 수행할 수 있습니다.

자세한 내용:

- "AutoSupport 기능 개요"
- "이벤트 로그 개요"
- "업그레이드 센터 개요"

기술 지원 부서에 어떻게 문의합니까**?**

기본 페이지에서 지원 [지원 센터 > 지원 리소스 탭] 메뉴를 클릭합니다. 기술 지원 연락처 정보는 인터페이스의 오른쪽 위에 나와 있습니다.

### <span id="page-2-2"></span>정보 및 진단 정보를 봅니다

스토리지 배열 프로파일을 봅니다

스토리지 배열 프로파일은 스토리지 배열의 모든 구성 요소와 속성에 대한 설명을 제공합니다.

이 작업에 대해

스토리지 배열 프로파일을 복구 과정에서 보조 도구로 사용하거나 스토리지 배열의 현재 구성에 대한 개요로 사용할 수 있습니다. 스토리지 배열 프로파일의 복사본을 관리 클라이언트에 저장하고 스토리지 배열 프로파일의 하드 복사본을 스토리지 배열에 보관할 수 있습니다. 구성이 변경되는 경우 스토리지 배열 프로파일의 새 복사본을 생성합니다.

단계

1. 지원 [지원 센터 > 지원 리소스] 탭을 선택합니다.

2. 아래로 스크롤하여 \* 자세한 스토리지 배열 정보 시작 \* 을 선택한 다음 \* 스토리지 배열 프로파일 \* 을 선택합니다.

보고서가 화면에 나타납니다.

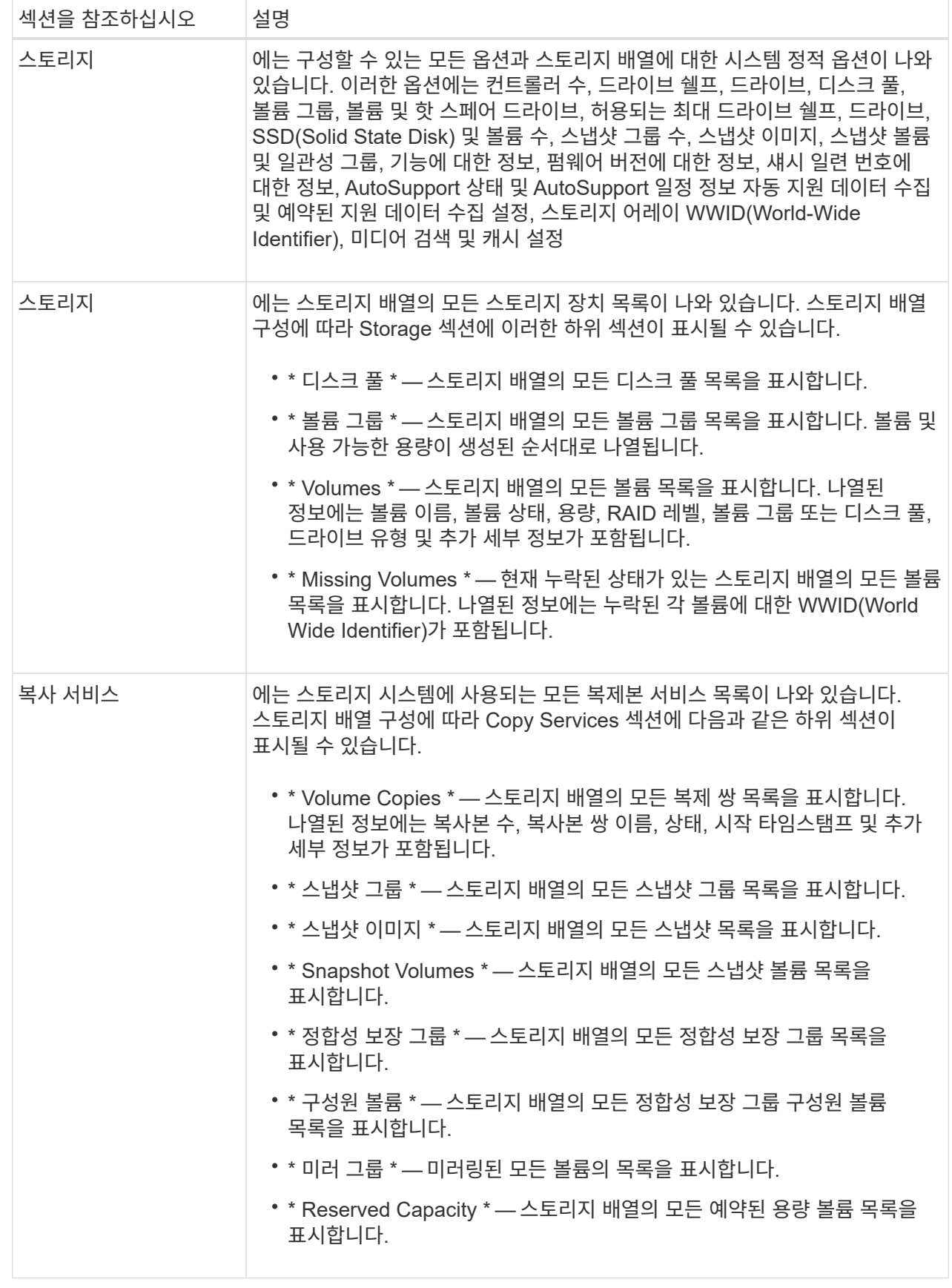

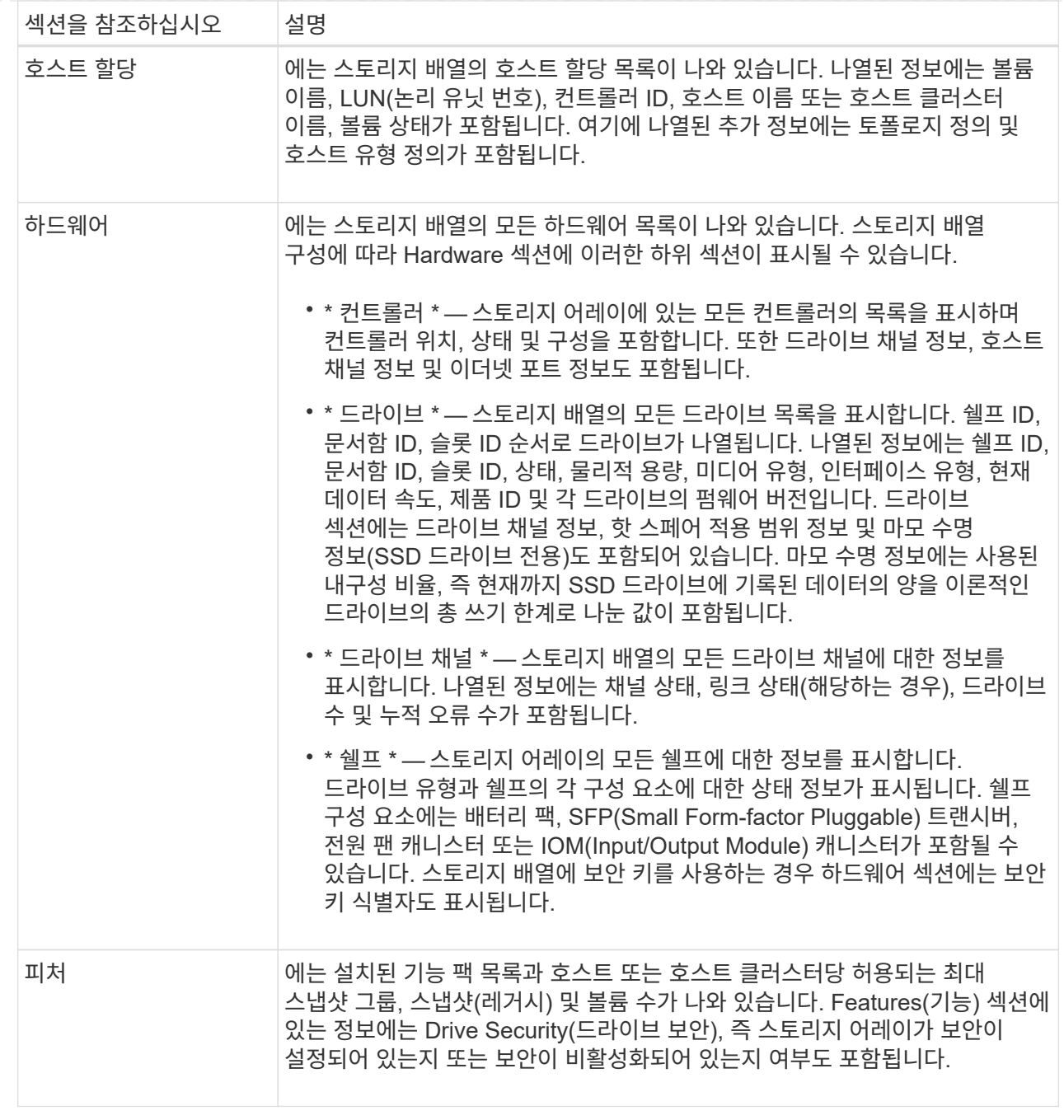

3. 스토리지 배열 프로파일을 검색하려면 \* 찾기 \* 텍스트 상자에 검색어를 입력한 다음 \* 찾기 \* 를 클릭합니다.

일치하는 모든 용어가 강조 표시됩니다. 모든 결과를 한 번에 하나씩 스크롤하려면 \* 찾기 \* 를 계속 클릭합니다.

4. 스토리지 배열 프로파일을 저장하려면 \* 저장 \* 을 클릭합니다.

파일이 브라우저의 다운로드 폴더에 해당 이름과 함께 저장됩니다 storage-array-profile.txt.

소프트웨어 및 펌웨어 인벤토리를 봅니다

소프트웨어 및 펌웨어 인벤토리는 스토리지 배열의 각 구성 요소에 대한 펌웨어 버전을 나열합니다.

이 작업에 대해

스토리지 어레이는 컨트롤러, 드라이브, 서랍 및 IOM(Input/Output Module)을 비롯한 여러 구성 요소로 구성됩니다. 이러한 각 구성 요소에는 펌웨어가 포함되어 있습니다. 일부 펌웨어 버전은 다른 펌웨어 버전에 따라 다릅니다. 스토리지 배열의 모든 펌웨어 버전에 대한 정보를 캡처하려면 소프트웨어 및 펌웨어 인벤토리를 확인합니다. 기술 지원 부서에서는 소프트웨어 및 펌웨어 인벤토리를 분석하여 펌웨어 불일치를 감지할 수 있습니다.

단계

- 1. 지원 [지원 센터 > 지원 리소스] 탭을 선택합니다.
- 2. 아래로 스크롤하여 \* 자세한 스토리지 배열 정보 시작 \* 을 선택한 다음 \* 소프트웨어 및 펌웨어 인벤토리 \* 를 선택합니다.

소프트웨어 및 펌웨어 인벤토리 보고서가 화면에 나타납니다.

3. 소프트웨어 및 펌웨어 인벤토리를 저장하려면 \* 저장 \* 을 클릭합니다.

파일이 브라우저의 다운로드 폴더에 파일 이름으로 저장됩니다 firmware-inventory.txt.

4. 기술 지원 부서에서 제공하는 지침에 따라 파일을 보냅니다.

## <span id="page-5-0"></span>진단 데이터를 수집합니다

#### 지원 데이터를 수동으로 수집합니다

단일 파일에서 스토리지 어레이에 대한 다양한 유형의 인벤토리, 상태 및 성능 데이터를 수집할 수 있습니다. 기술 지원 부서에서는 이 파일을 사용하여 문제 해결 및 추가 분석을 수행할 수 있습니다.

이 작업에 대해

[NOTE]

 $====$ 

AutoSupport 기능이 활성화된 경우 \* AutoSupport \* 탭으로 이동하여 \* AutoSupport 디스패치 전송 \* 을 선택하여 이 데이터를 수집할 수도 있습니다.

====

한 번에 하나의 수집 작업만 실행할 수 있습니다. 다른 작업을 시작하려고 하면 오류 메시지가 나타납니다.

[NOTE]  $====$ 

기술 지원 부서에서 지시한 경우에만 이 작업을 수행하십시오.

 $====$ .단계

- . 지원 [지원 센터 > 진단] 탭을 선택합니다.
- . 지원 데이터 수집 \* 을 선택합니다.
- . 수집 \* 을 클릭합니다.

+ 파일이 브라우저의 다운로드 폴더에 해당 이름과 함께 저장됩니다 `support-data.7z`. 선반에 서랍이 있는 경우 해당 쉘프에 대한 진단 데이터가 라는 별도의 압축된 파일에 보관됩니다 `traycomponent-state-capture.7z`. . 기술 지원 부서에서 제공하는 지침에 따라 파일을 보냅니다. [[IDa4bd20fd50a1e7dffc17cc27f52a7550]] = 구성 데이터를 수집합니다 :allow-uri-read: :experimental: :icons: font :relative\_path: ./sm-support/ : imagesdir: {root path}{relative path}../media/ [role="lead"] 볼륨 그룹 및 디스크 풀에 대한 모든 데이터가 포함된 RAID 구성 데이터를 컨트롤러에서 저장할 수 있습니다. 그런 다음 기술 지원 부서에 문의하여 데이터 복원에 대한 지원을 받을 수 있습니다. .이 작업에 대해 이 작업은 RAID 구성 데이터베이스의 현재 상태를 저장하는 방법을 설명합니다. 이 데이터는 컨트롤러의 RPA 메모리 위치에서 검색됩니다. [NOTE]  $=$ 구성 데이터 수집 기능은 의 CLI 명령과 동일한 정보를 저장합니다 `save storageArray dbmDatabase`. ==== Recovery Guru 운영 또는 기술 지원 부서의 지시가 있는 경우에만 이 작업을 수행해야 합니다. .단계 . 지원 [지원 센터 > 진단] 탭을 선택합니다. . 구성 데이터 수집 \* 을 선택합니다. . 대화 상자에서 \* 수집 \* 을 클릭합니다. + 파일, `configurationData-<arrayName>-<dateTime>.7z`, 은(는) 브라우저의 다운로드 폴더에 저장됩니다. . 파일을 보내는 방법 및 데이터를 시스템에 다시 로드하는 방법에 대한 자세한 내용은 기술 지원 부서에 문의하십시오.

[[ID83f8994c7205be27492dc5c9dec2a29e]] = 복구 지원 파일을 검색합니다 :allow-uri-read: :experimental: :icons: font :relative\_path: ./sm-support/ : imagesdir: {root path}{relative path}../media/ [role="lead"] 기술 지원 부서에서는 복구 지원 파일을 사용하여 문제를 해결할 수 있습니다. System Manager는 이러한 파일을 자동으로 저장합니다. .시작하기 전에 기술 지원 부서에서 문제 해결을 위해 추가 파일을 보내도록 요청했습니다. .이 작업에 대해 복구 지원 파일에는 다음과 같은 파일 유형이 포함되어 있습니다. \* 데이터 파일을 지원합니다 \* AutoSupport 기록 \* AutoSupport 로그 \* SAS/RLS 진단 파일  $*$  복구 프로필 데이터 \* 데이터베이스 캡처 파일 .단계 . 지원 [지원 센터 > 진단] 탭을 선택합니다. . 복구 지원 파일 검색 \* 을 선택합니다. + 스토리지 배열이 수집한 모든 복구 지원 파일이 대화 상자에 나열됩니다. 특정 파일을 찾으려면 \* 필터 \* 상자에 원하는 열을 정렬하거나 문자를 입력하면 됩니다. . 파일을 선택한 다음 \* 다운로드 \* 를 클릭합니다. + 파일은 브라우저의 다운로드 폴더에 저장됩니다. . 추가 파일을 저장해야 할 경우 이전 단계를 반복합니다. . 닫기 \* 를 클릭합니다. . 기술 지원 부서에서 제공하는 지침에 따라 파일을 보냅니다.

```
[[IDf7a458969ed4c3a6ee163045cb260f4a]]
= 추적 버퍼를 검색합니다
:allow-uri-read:
:experimental:
:icons: font
:relative_path: ./sm-support/
: imagesdir: {root path}{relative path}../media/
[role="lead"]
컨트롤러에서 추적 버퍼를 검색하여 기술 지원 부서에 파일을 보내 분석할 수 있습니다.
.이 작업에 대해
펌웨어는 추적 버퍼를 사용하여 디버깅에 유용한 처리, 특히 예외 조건을 기록합니다. 스토리지
배열의 작동을 중단하지 않고 성능에 미치는 영향을 최소화하면서 추적 버퍼를 검색할 수 있습니다.
[NOTE]
====기술 지원 부서에서 지시한 경우에만 이 작업을 수행하십시오.
====.단계
. 지원 [지원 센터 > 진단] 탭을 선택합니다.
. 추적 버퍼 검색 * 을 선택합니다.
. 추적 버퍼를 검색할 각 컨트롤러 옆의 확인란을 선택합니다.
+
하나 또는 두 컨트롤러를 모두 선택할 수 있습니다. 확인란 오른쪽에 있는 컨트롤러 상태 메시지가
Failed(실패) 또는 Disabled(비활성화) 인 경우 확인란이 비활성화됩니다.
. 예 * 를 클릭합니다.
+
파일이 브라우저의 다운로드 폴더에 파일 이름으로 저장됩니다 `trace-buffers.7z`.
. 기술 지원 부서에서 제공하는 지침에 따라 파일을 보냅니다.
[[IDac37c8e91f895b874024d51da6cb56dd]]
= 입출력 경로 통계를 수집합니다
:allow-uri-read:
:experimental:
:icons: font
:relative_path: ./sm-support/
: imagesdir: {root path}{relative path}../media/
```
[role="lead"]

I/O 경로 통계 파일을 저장하고 기술 지원 부서에 보내 분석할 수 있습니다.

.이 작업에 대해

기술 지원 부서에서는 I/O 경로 통계를 사용하여 성능 문제를 진단합니다. 메모리 사용률, CPU 사용률, 네트워크 지연 시간, I/O 지연 시간 또는 기타 문제로 인해 애플리케이션 성능 문제가 발생할 수 있습니다. 입출력 경로 통계는 지원 데이터 수집 중에 자동으로 수집되거나 사용자가 수동으로 수집할 수 있습니다. 또한 AutoSupport가 켜져 있는 경우 입출력 경로 통계가 자동으로 수집되어 기술 지원 부서에 전송됩니다.

입출력 경로 통계를 수집할지 확인한 후에 입출력 경로 통계에 대한 카운터가 재설정됩니다. 나중에 작업을 취소해도 카운터가 재설정됩니다. 컨트롤러가 재설정(재부팅)되면 카운터도 재설정됩니다.

[NOTE]

 $====$ 

기술 지원 부서에서 지시한 경우에만 이 작업을 수행하십시오.

 $====$ .단계

. 지원 [지원 센터 > 진단] 탭을 선택합니다.

. Collect I/O Path Statistics \* 를 선택합니다.

. 를 입력하여 작업을 수행할지 확인합니다 `collect`그런 다음 \* 수집 \* 을 클릭합니다.

+

파일이 브라우저의 다운로드 폴더에 파일 이름으로 저장됩니다 `io-path-statistics.7z`.

. 기술 지원 부서에서 제공하는 지침에 따라 파일을 보냅니다.

```
[[IDf8d24ef88a213ad5def7045bdcb994da]]
= 상태 이미지를 검색합니다
:allow-uri-read:
:experimental:
:icons: font
:relative_path: ./sm-support/
: imagesdir: {root path}{relative path}../media/
```
[role="lead"] 컨트롤러의 상태 이미지를 검토할 수 있습니다. 상태 이미지는 기술 지원 부서에서 컨트롤러 문제를 진단하는 데 사용할 수 있는 컨트롤러 프로세서 메모리의 원시 데이터 덤프입니다.

.이 작업에 대해 펌웨어는 특정 오류를 감지하면 자동으로 상태 이미지를 생성합니다. 상태 이미지가 생성되고 나면 오류가 발생한 컨트롤러가 재부팅되고 이벤트가 이벤트 로그에 기록됩니다.

AutoSupport를 켜면 상태 이미지가 기술 지원 부서에 자동으로 전송됩니다. AutoSupport가 켜져 있지 않은 경우 기술 지원 부서에 문의하여 상태 이미지를 검색하고 분석할 수 있도록 이미지를 보내야 합니다. [NOTE]  $====$ 기술 지원 부서에서 지시한 경우에만 이 작업을 수행하십시오.  $=$ .단계 . 지원 [지원 센터 > 진단] 탭을 선택합니다. . 상태 이미지 검색 \* 을 선택합니다. + 파일을 다운로드하기 전에 세부 정보 섹션에서 상태 이미지의 크기를 확인할 수 있습니다. . 수집 \* 을 클릭합니다. + 파일이 브라우저의 다운로드 폴더에 해당 이름과 함께 저장됩니다 `health-image.7z`. . 기술 지원 부서에서 제공하는 지침에 따라 파일을 보냅니다. :leveloffset: -1 = 복구 작업을 수행합니다 :leveloffset: +1 [[ID20bb948227dc10eaa40094afc8f09945]] = 읽을 수 없는 섹터 로그를 봅니다 :allow-uri-read: :experimental: :icons: font :relative\_path: ./sm-support/ : imagesdir: {root path}{relative path}../media/ [role="lead"] 읽을 수 없는 섹터 로그를 저장하고 기술 지원 부서에 파일을 보내 분석할 수 있습니다. .이 작업에 대해 읽을 수 없는 섹터 로그에는 복구할 수 없는 미디어 오류를 보고하는 드라이브로 인해 읽을 수 없는 섹터의 자세한 기록이 포함되어 있습니다. 정상적인 I/O 및 재구성 등의 수정 작업 중에 읽을 수 없는 섹터가 감지됩니다. 스토리지 어레이에서 읽을 수 없는 섹터가 감지되면 스토리지 어레이에 대한 주의 필요 경고가 나타납니다. Recovery Guru는 주의가 필요한 읽을 수 없는 섹터 상태를 구분합니다. 읽을 수 없는 섹터에 포함된 모든 데이터는 복구할 수 없으며 유실된 것으로 간주해야 합니다.

읽을 수 없는 섹터 로그는 최대 1,000개의 읽을 수 없는 섹터를 저장할 수 있습니다. 읽을 수 없는 섹터 로그가 1,000개 항목에 도달하면 다음 조건이 적용됩니다.

\* 재구성 중에 읽을 수 없는 새로운 섹터가 감지되면 재구성이 실패하고 아무 항목도 기록되지 않습니다.

\* I/O 중에 읽을 수 없는 새로운 섹터가 감지되면 I/O에 장애가 발생하고 항목이 기록되지 않습니다.

#### $+$

[NOTE]

 $=$ 

이러한 동작에는 오버플로가 발생하기 전에 성공한 RAID 5 쓰기 및 RAID 6 쓰기가 포함됩니다.

 $====$ 

[CAUTION]

====

\* 데이터 손실 가능성 \* -- 읽을 수 없는 섹터로부터 복구하는 것은 여러 가지 다른 방법이 수반될 수 있는 복잡한 절차입니다. 기술 지원 부서에서 지시한 경우에만 이 작업을 수행하십시오.

 $====$ 

.단계

- . 지원 [지원 센터 > 진단] 탭을 선택합니다.
- . 읽을 수 없는 섹터 보기/지우기 \* 를 선택합니다.

. 읽을 수 없는 섹터 로그 저장하기:

 $+$ 

+

.. 표의 첫 번째 열에서 읽을 수 없는 섹터 로그를 저장할 개별 볼륨을 선택하거나(각 볼륨 옆의 확인란을 클릭) 모든 볼륨을 선택합니다(표 머리글에서 확인란 선택).

특정 볼륨을 찾으려면 \* Filter \* (필터 \*) 상자에 원하는 열을 정렬하거나 문자를 입력합니다.

.. 저장 \* 을 클릭합니다.

+ 파일이 브라우저의 다운로드 폴더에 해당 이름과 함께 저장됩니다 `unreadable-sectors.txt`. . 기술 지원 부서에서 읽을 수 없는 섹터 로그를 지우라고 지시하는 경우 다음 단계를 수행하십시오.  $+$ 

.. 표의 첫 번째 열에서 읽을 수 없는 섹터 로그를 지우려는 개별 볼륨을 선택하거나(각 볼륨 옆의 확인란을 클릭) 모든 볼륨을 선택합니다(표 머리글에서 확인란 선택).

.. 지우기 \* 를 클릭하고 작업을 수행할지 확인합니다.

[[ID04e04564399fd5b1e5f0c94be11da041]] = 드라이브 포트를 다시 활성화합니다 :allow-uri-read: :experimental: :icons: font :relative\_path: ./sm-support/ :imagesdir: {root\_path}{relative\_path}../media/ [role="lead"] 오류 상태의 복구를 위해 수정 조치가 취해졌음을 컨트롤러에 표시할 수 있습니다. .단계 . 지원 [지원 센터 > 진단] 탭을 선택합니다. . 드라이브 포트 다시 활성화 \* 를 선택하고 작업을 수행할지 확인합니다.  $+$ 이 옵션은 스토리지 배열에 드라이브 포트가 비활성화된 경우에만 나타납니다. + 잘못된 배선이 감지될 경우 컨트롤러가 비활성화된 모든 SAS 포트를 다시 활성화합니다. [[ID1fedade566e8796fb397fb66c2a66bc5]] = 복구 모드를 해제합니다 :allow-uri-read: :experimental: :icons: font :relative\_path: ./sm-support/ : imagesdir: {root path}{relative path}../media/ [role="lead"] 스토리지 배열 구성을 복원한 후 복구 모드 지우기 작업을 사용하여 스토리지 배열의 I/O를 재개하고 정상 작업으로 되돌립니다. .시작하기 전에

\* 스토리지 배열을 이전 구성으로 되돌리려면 복구 모드를 지우기 전에 백업에서 구성을 복원해야

합니다.

\* 복원 성공 여부를 확인하려면 유효성 검사를 수행하거나 기술 지원 부서에 확인해야 합니다. 복원이 성공적이었는 것을 확인한 후 복구 모드를 지울 수 있습니다.

.이 작업에 대해

스토리지 어레이에는 논리적 구성(풀, 볼륨 그룹, 볼륨 등)의 레코드가 포함된 구성 데이터베이스가 포함되어 있습니다. 스토리지 배열 구성을 의도적으로 지우거나 구성 데이터베이스가 손상된 경우 스토리지 배열은 복구 모드로 전환됩니다. 복구 모드는 입출력을 중지하고 구성 데이터베이스를 중지하므로 다음 중 하나를 수행할 수 있습니다.

\* 컨트롤러의 플래시 장치에 저장된 자동 백업에서 구성을 복원합니다. 이 작업을 수행하려면 기술 지원 부서에 문의해야 합니다.

\* 이전 구성 데이터베이스 저장 작업에서 구성을 복원합니다. 구성 저장 데이터베이스 작업은 CLI(Command Line Interface)를 통해 수행됩니다.

\* 스토리지 배열을 처음부터 다시 구성합니다.

스토리지 배열 구성을 복원하거나 재정의하고 모두 잘 되었는지 확인한 후에는 복구 모드를 수동으로 지워야 합니다.

[NOTE]

====

복구 모드 지우기 작업을 시작한 후에는 취소할 수 없습니다. 복구 모드를 지우는 데 시간이 오래 걸릴 수 있습니다. 기술 지원 부서에서 지시한 경우에만 이 작업을 수행하십시오.

 $=$ .단계

- . 지원 [지원 센터 > 진단] 탭을 선택합니다.
- . 복구 모드 지우기 \* 를 선택하고 이 작업을 수행할지 확인합니다.

+

이 옵션은 스토리지 배열이 복구 모드에 있는 경우에만 나타납니다.

:leveloffset: -1

= AutoSupport 관리

:leveloffset: +1

[[ID74695301630e1d380ed77dc42b1546eb]]

= AutoSupport 기능 개요

:allow-uri-read: :icons: font :relative\_path: ./sm-support/ : imagesdir: {root path}{relative path}../media/

[role="lead"] AutoSupport 기능은 스토리지 배열의 상태를 모니터링하고 자동 디스패치를 기술 지원 부서에 보냅니다.

기술 지원 부서에서는 AutoSupport 데이터를 적극적으로 활용하여 고객의 문제를 더욱 신속하게 진단 및 해결하고 사전에 잠재적 문제를 감지하고 해결합니다.

AutoSupport 데이터에는 스토리지 배열의 구성, 상태, 성능 및 시스템 이벤트에 대한 정보가 포함됩니다. AutoSupport 데이터에 사용자 데이터가 없습니다. 디스패치는 즉시 또는 일정(매일 및 매주)으로 보낼 수 있습니다.

== 주요 이점

AutoSupport 기능의 몇 가지 주요 이점은 다음과 같습니다.

\* 신속한 케이스 해결 시간

- \* 보다 빠른 인시던트 관리를 위한 정교한 모니터링
- \* 일정에 따라 보고 자동화 및 중요 이벤트에 대한 자동 보고 기능
- \* 드라이브와 같은 선택한 구성 요소에 대한 자동 하드웨어 교체 요청

\* 운영 환경에 영향을 주지 않는 경고 기능을 통해 문제를 알리고 기술 지원 부서에서 수정 조치를 취할 수 있도록 정보를 제공합니다

\* 알려진 구성 문제에 대한 디스패치를 모니터링하는 AutoSupport 분석 도구입니다

== 개별 AutoSupport 기능

AutoSupport 기능은 사용자가 별도로 사용하는 세 가지 개별 기능으로 구성됩니다.

\* \* 기본 AutoSupport \* -- 스토리지 어레이에서 자동으로 데이터를 수집하여 기술 지원 부서에 전송할 수 있습니다.

\* \* AutoSupport OnDemand \* -- 문제 해결을 위해 필요한 경우 기술 지원 부서에서 이전 AutoSupport 디스패치의 재전송을 요청할 수 있습니다. 모든 전송은 AutoSupport 서버가 아니라 스토리지 시스템에서 시작됩니다. 스토리지 어레이는 AutoSupport 서버와 주기적으로 확인하여 보류 중인 재전송 요청이 있는지 확인하고 그에 따라 응답합니다.

\* \* 원격 진단\* -- 문제 해결을 위해 필요한 경우 기술 지원 부서에서 새로운 최신 AutoSupport 디스패치를 요청할 수 있습니다. 모든 전송은 AutoSupport 서버가 아니라 스토리지 시스템에서 시작됩니다. 스토리지 어레이는 AutoSupport 서버와 주기적으로 확인하여 보류 중인 새 요청이 있는지 확인하고 그에 따라 응답합니다.

== AutoSupport와 지원 데이터 수집의 차이

스토리지 시스템에 두 가지 방법으로 지원 데이터를 수집할 수 있습니다.

\* \* AutoSupport Feature \* -- 데이터가 자동으로 수집됩니다.

\* \* 지원 데이터 수집 옵션 \* -- 데이터를 수동으로 수집 및 전송해야 합니다.

AutoSupport 기능은 데이터가 자동으로 수집되고 전송되므로 사용이 간편합니다. AutoSupport 데이터를 사전에 사용하여 문제가 발생하기 전에 방지할 수 있습니다. AutoSupport 기능은 기술 지원 부서에서 이미 데이터에 액세스할 수 있기 때문에 문제 해결 시간이 단축됩니다. 이러한 이유로 AutoSupport 기능은 사용하는 기본 데이터 수집 방법입니다.

[[ID144e2697b7e24f9e58019d1d54332f2e]] = AutoSupport 기능의 워크플로 :allow-uri-read: :icons: font :relative\_path: ./sm-support/ : imagesdir: {root path}{relative path}../media/

[role="lead"] System Manager에서 다음 단계를 수행하여 AutoSupport 기능을 구성합니다.

image::../media/sam1130-flw-support-asup-setup.gif[sam1130 Flw는 ASUP 설정을 지원합니다]

[[ID92e383db2858e02d83e03cef0ad999c8]] = AutoSupport 기능을 활성화 또는 비활성화합니다 :allow-uri-read: :experimental: :icons: font :relative\_path: ./sm-support/ : imagesdir: {root path}{relative path}../media/

[role="lead"] 초기 설정 중에 AutoSupport 기능 및 개별 AutoSupport 기능을 활성화하거나 나중에

#### 활성화하거나 비활성화할 수 있습니다.

.시작하기 전에

AutoSupport OnDemand 또는 원격 진단을 활성화하려면 AutoSupport 전송 방법을 HTTPS로 설정해야 합니다.

.이 작업에 대해 언제든지 AutoSupport 기능을 사용하지 않도록 설정할 수 있지만, 이 기능을 활성 상태로 두는 것이 좋습니다. AutoSupport 기능을 사용하면 스토리지 어레이에서 문제가 발생할 경우 문제 확인 및 해결 속도를 크게 높일 수 있습니다.

AutoSupport 기능은 사용자가 별도로 사용하는 세 가지 개별 기능으로 구성됩니다.

\* \* 기본 AutoSupport \* -- 스토리지 어레이에서 자동으로 데이터를 수집하여 기술 지원 부서에 전송할 수 있습니다.

\* \* AutoSupport OnDemand \* -- 문제 해결을 위해 필요한 경우 기술 지원 부서에서 이전 AutoSupport 디스패치의 재전송을 요청할 수 있습니다. 모든 전송은 AutoSupport 서버가 아니라 스토리지 시스템에서 시작됩니다. 스토리지 어레이는 AutoSupport 서버와 주기적으로 확인하여 보류 중인 재전송 요청이 있는지 확인하고 그에 따라 응답합니다. \* \* 원격 진단\* -- 문제 해결을 위해 필요한 경우 기술 지원 부서에서 새로운 최신 AutoSupport 디스패치를 요청할 수 있습니다. 모든 전송은 AutoSupport 서버가 아니라 스토리지 시스템에서 시작됩니다. 스토리지 어레이는 AutoSupport 서버와 주기적으로 확인하여 보류 중인 새 요청이 있는지 확인하고 그에 따라 응답합니다.

.단계

. 지원 [지원 센터 > AutoSupport] 탭을 선택합니다.

. AutoSupport 기능 활성화/비활성화 \* 를 선택합니다.

. 활성화할 AutoSupport 기능 옆의 확인란을 선택합니다.

+

피처는 대화 상자의 항목 들여쓰기로 표시되는 대로 서로 다릅니다. 예를 들어 원격 진단을 활성화하려면 AutoSupport OnDemand를 활성화해야 합니다.

. 저장 \* 을 클릭합니다.

+

AutoSupport를 사용하지 않도록 설정하면 홈 페이지에 알림이 표시됩니다. 무시 \* 를 클릭하여 알림을 해제할 수 있습니다.

[[IDfd4eab7f5d2e8dc10d7891a41db2259b]] = AutoSupport 전달 방법을 구성합니다 :allow-uri-read: :experimental: :icons: font

:relative\_path: ./sm-support/ : imagesdir: {root path}{relative path}../media/

[role="lead"] AutoSupport 기능은 기술 지원 부서에 디스패치를 제공하기 위해 HTTPS, HTTP 및 SMTP 프로토콜을 지원합니다.

.시작하기 전에

\* AutoSupport 기능을 활성화해야 합니다. AutoSupport 페이지에서 활성화되어 있는지 여부를 확인할 수 있습니다.

 $\star$  네트워크에 DNS 서버가 설치 및 구성되어 있어야 합니다. DNS 서버 주소는 System Manager에서 구성해야 합니다(이 작업은 하드웨어 페이지에서 사용 가능).

.이 작업에 대해

다양한 프로토콜을 검토합니다.

\* \* HTTPS \* -- HTTPS를 사용하여 대상 기술 지원 서버에 직접 연결할 수 있습니다. AutoSupport OnDemand 또는 원격 진단을 활성화하려면 AutoSupport 전송 방법을 HTTPS로 설정해야 합니다.

\* \* HTTP \* -- HTTP를 사용하여 대상 기술 지원 서버에 직접 연결할 수 있습니다.

\* \* 이메일 \* -- 이메일 서버를 AutoSupport 디스패치 전송 방법으로 사용할 수 있습니다.

[NOTE]

 $====$ 

\* HTTPS/HTTP와 이메일 방법의 차이점 \*. SMTP를 사용하는 이메일 전송 방법은 HTTPS 및 HTTP 전송 방법과 몇 가지 중요한 차이점이 있습니다. 먼저, 이메일 방법에 대한 디스패치 크기는 5MB로 제한되며, 이는 일부 ASUP 데이터 수집이 디스패치되지 않음을 의미합니다. 둘째, AutoSupport OnDemand 기능은 HTPP 및 HTTPS 방법에서만 사용할 수 있습니다.

 $====$ 

.단계

. 지원 [지원 센터 > AutoSupport] 탭을 선택합니다.

. AutoSupport 제공 방법 구성 \* 을 선택합니다.

+

디스패치 제공 방법이 나열된 대화 상자가 나타납니다.

. 원하는 전달 방법을 선택한 다음 해당 전달 방법에 대한 매개 변수를 선택합니다. 다음 중 하나를 수행합니다.  $+$ \*\* HTTPS 또는 HTTP를 선택한 경우 다음 전송 매개 변수 중 하나를 선택합니다. +

 $***$  \* 직접 \* -- 이 전달 매개 변수는 기본 선택 항목입니다. 이 옵션을 선택하면  $_{\mathrm{HTTPS}}$  또는 HTTP 프로토콜을 사용하여 대상 기술 지원 시스템에 직접 연결할 수 있습니다. \*\*\* \* 프록시 서버를 통해 \* -- 이 옵션을 선택하면 대상 기술 지원 시스템과의 연결을 설정하는

데 필요한 HTTP 프록시 서버 세부 정보를 지정할 수 있습니다. 호스트 주소와 포트 번호를 지정해야 합니다. 그러나 필요한 경우 호스트 인증 세부 정보(사용자 이름 및 암호)만 입력하면 됩니다. \*\*\* \* 프록시 자동 구성 스크립트(PAC)를 통해 \* -- 프록시 자동 구성(PAC) 스크립트 파일의 위치를 지정합니다. PAC 파일을 사용하면 시스템이 대상 기술 지원 시스템과의 연결을 설정할 적절한 프록시 서버를 자동으로 선택할 수 있습니다. \*\* 이메일 을 선택한 경우 다음 정보를 입력합니다.  $+$ \*\*\* 메일 서버 주소는 정규화된 도메인 이름, IPv4 주소 또는 IPv6 주소입니다. \*\*\* AutoSupport 디스패치 이메일의 보낸 사람 필드에 나타나는 이메일 주소입니다. \*\*\* \* 선택 사항. 구성 테스트를 수행하려면 \*: AutoSupport 시스템이 테스트 디스패치를 받을 때 확인을 보내는 이메일 주소입니다. \*\*\* 메시지를 암호화하려면 암호화 유형으로 \* SMTPS \* 또는 \* STARTTLS \* 를 선택한 다음 암호화된 메시지의 포트 번호를 선택합니다. 그렇지 않으면 \* 없음 \* 을 선택합니다. \*\*\* 필요한 경우 보내는 보낸 사람과 메일 서버에서 인증을 위한 사용자 이름과 암호를 입력합니다. . 이러한 ASUP 디스패치의 전달을 차단하는 방화벽이 있는 경우 다음 URL을 허용 목록에 추가합니다. `\https://support.netapp.com/put/AsupPut/` . 지정된 전달 매개 변수를 사용하여 기술 지원 서버에 대한 연결을 테스트하려면 \* Test Configuration \* 을 클릭합니다. AutoSupport 온디맨드 기능을 활성화한 경우 AutoSupport OnDemand 디스패치 전달에 대한 연결도 테스트합니다. + 구성 테스트에 실패하면 구성 설정을 확인하고 테스트를 다시 실행하십시오. 테스트가 계속 실패하면 기술 지원 부서에 문의하십시오. . 저장 \* 을 클릭합니다. [[IDf9a36e305eeea680e2edef139d9e0089]] = AutoSupport 디스패치를 예약합니다 :allow-uri-read: :experimental: :icons: font :relative\_path: ./sm-support/ : imagesdir: {root path}{relative path}../media/

[role="lead"] System Manager는 AutoSupport 디스패치에 대한 기본 일정을 자동으로 생성합니다. 원하는 경우 자신의 일정을 지정할 수 있습니다.

.시작하기 전에

AutoSupport 기능을 활성화해야 합니다. AutoSupport 페이지에서 활성화되어 있는지 여부를 확인할 수 있습니다.

.이 작업에 대해

\* \* 일일 시간 \* -- 매일 디스패치는 사용자가 지정한 시간 범위 동안 수집되어 매일 발송됩니다. System Manager는 범위 내에서 임의의 시간을 선택합니다. 모든 시간은 UTC(협정 세계시)로 스토리지의 현지 시간과 다를 수 있습니다. 스토리지의 현지 시간을 UTC로 변환해야 합니다. \* \* Weekly Day \* -- 매주 디스패치가 수집되어 일주일에 한 번 발송됩니다. System Manager는 사용자가 지정한 일 중에서 임의의 날짜를 선택합니다. 주별 디스패치를 허용하지 않을 요일을 선택 취소합니다. System Manager는 허용되는 일 중에서 임의의 일을 선택합니다. \* \* Weekly Time \* -- 매주 디스패치는 사용자가 지정한 시간 범위 동안 매주 한 번 수집 및 전송됩니다. System Manager는 범위 내에서 임의의 시간을 선택합니다. 모든 시간은 UTC(협정 세계시)로 스토리지의 현지 시간과 다를 수 있습니다. 스토리지의 현지 시간을 UTC로 변환해야 합니다.

.단계 . 지원 [지원 센터 > AutoSupport] 탭을 선택합니다. . AutoSupport 디스패치 예약 \* 을 선택합니다. +

AutoSupport 디스패치 예약 마법사가 나타납니다.

. 마법사의 단계를 따릅니다.

[[ID69ff8fabd3268d36f0e01a1339cf487d]] = AutoSupport 디스패치를 보냅니다 :allow-uri-read: :experimental: :icons: font :relative\_path: ./sm-support/ : imagesdir: {root path}{relative path}../media/

[role="lead"] System Manager를 사용하면 예약된 디스패치를 기다리지 않고 AutoSupport 디스패치를 기술 지원 부서에 보낼 수 있습니다.

.시작하기 전에 AutoSupport 기능을 활성화해야 합니다. AutoSupport 페이지에서 활성화되어 있는지 여부를 확인할 수 있습니다.

.이 작업에 대해 이 작업은 지원 데이터를 수집하여 기술 지원 부서에 자동으로 전송하므로 문제를 해결할 수 있습니다. .단계 . 지원 [지원 센터 > AutoSupport] 탭을 선택합니다. . Send AutoSupport Dispatch(디스패치 전송) \* 를 선택합니다. + AutoSupport 디스패치 보내기 대화 상자가 나타납니다. . Send \* 를 선택하여 작업을 확인합니다. [[ID741de27e3cb4305ed0632902337361a9]] = AutoSupport 상태를 봅니다 :allow-uri-read: :experimental: :icons: font :relative\_path: ./sm-support/ : imagesdir: {root path}{relative path}../media/ [role="lead"] AutoSupport 페이지에는 AutoSupport 기능 및 개별 AutoSupport 기능이 현재 활성화되어 있는지 여부가 표시됩니다. .단계 . 지원 [지원 센터 > AutoSupport] 탭을 선택합니다. . 탭 바로 아래의 페이지 오른쪽에서 기본 AutoSupport 기능이 활성화되어 있는지 확인합니다. . 커서를 물음표 위로 가져가면 개별 AutoSupport 기능이 활성화되었는지 확인할 수 있습니다. [[ID2699ab236d98f080b71df5db9717f084]] = AutoSupport 로그를 봅니다 :allow-uri-read: :experimental: :icons: font :relative\_path: ./sm-support/ : imagesdir: {root path}{relative path}../media/

[role="lead"] AutoSupport 로그는 AutoSupport 디스패치 제공 중 발생한 상태, 디스패치 기록 및 오류에

대한 정보를 제공합니다. .이 작업에 대해 여러 로그 파일이 있을 수 있습니다. 현재 로그 파일이 200KB에 도달하면 보관되고 새 로그 파일이 생성됩니다. 보관된 로그 파일 이름은 입니다 `ASUPMessages.n`, 여기서  $n$  은 1에서 9 사이의 정수입니다. 로그 파일이 여러 개 있는 경우 최신 로그 또는 이전 로그를 보도록 선택할 수 있습니다. \* \* 현재 로그 \* -- 최근 캡처된 이벤트 목록을 표시합니다. \* \* Archived log \* -- 이전 이벤트 목록을 표시합니다. .단계 . 지원 [지원 센터 > AutoSupport] 탭을 선택합니다. . AutoSupport 로그 보기 \* 를 선택합니다.  $+$ 현재 AutoSupport 로그를 나열하는 대화 상자가 나타납니다. . 이전 AutoSupport 로그를 보려면 \* Archived \* 라디오 버튼을 선택한 다음 \* AutoSupport 로그 선택 \* 드롭다운 목록에서 로그를 선택합니다. + 아카이브된 로그는 스토리지 배열에 있는 경우에만 Archived(보관됨) 옵션이 나타납니다. + 선택한 AutoSupport 로그가 대화 상자에 나타납니다. . \* 선택 사항: \* AutoSupport 로그를 검색하려면 \* 찾기 \* 상자에 용어를 입력하고 \* 찾기  $*$  를 클릭합니다. + 검색어를 추가로 검색하려면 \* 찾기 \* 를 다시 클릭합니다. [[IDdb7c606d3377339b24bc25b18135a431]] = AutoSupport 유지 관리 창을 활성화합니다 :allow-uri-read: :experimental: :icons: font :relative\_path: ./sm-support/ : imagesdir: {root path}{relative path}../media/ [role="lead"]

AutoSupport 유지 관리 창을 활성화하여 오류 이벤트 시 티켓 자동 생성을 억제합니다. 정상 작동 모드에서 스토리지 어레이는 AutoSupport를 사용하여 문제가 있는 경우 지원 케이스를

엽니다. .단계 . 지원 [지원 센터 > AutoSupport] 탭을 선택합니다. . AutoSupport 유지 관리 창 활성화 \* 를 선택합니다. . 유지보수 윈도우 요청이 처리되었다는 확인 메시지를 받으려면 이메일 주소를 입력하십시오. + 구성에 따라 최대 5개의 이메일 주소를 입력할 수 있습니다. 둘 이상의 주소를 추가하려면 \* 다른 이메일 추가 \* 를 선택하여 다른 필드를 엽니다. . 유지 보수 창을 활성화할 기간(시간)을 지정합니다.  $+$ 최대 지원 시간은 72시간입니다. . 예 \* 를 클릭합니다. + 오류 이벤트에 대한 AutoSupport 자동 티켓 생성이 지정된 기간 동안 일시적으로 억제됩니다. .작업을 마친 후 스토리지 어레이의 요청이 AutoSupport 서버에 의해 처리될 때까지 유지보수 윈도우가 시작되지 않습니다. 스토리지 시스템에서 유지 관리 작업을 수행하기 전에 확인 이메일을 받을 때까지 기다립니다. [[ID7243a8999b87a00e79ab96f687aa1006]] = AutoSupport 유지 보수 창을 비활성화합니다 :allow-uri-read: :experimental: :icons: font :relative\_path: ./sm-support/ : imagesdir: {root path}{relative path}../media/ [role="lead"] AutoSupport 유지 관리 창을 비활성화하여 오류 이벤트에 대한 티켓 자동 생성을 허용합니다. AutoSupport 유지 관리 창이 비활성화된 경우 스토리지 어레이는 AutoSupport를 사용하여 문제가 있는 경우 지원 케이스를 엽니다. .단계 . 지원 [지원 센터 > AutoSupport] 탭을 선택합니다. . AutoSupport 유지 관리 창 비활성화 \* 를 선택합니다. . 유지보수 윈도우 비활성화 요청이 처리되었다는 확인 메시지를 받으려면 이메일 주소를 입력하십시오. +

구성에 따라 최대 5개의 이메일 주소를 입력할 수 있습니다. 둘 이상의 주소를 추가하려면 \* 다른 이메일 추가 \* 를 선택하여 다른 필드를 엽니다.

. 예 \* 를 클릭합니다.

 $+$ 

오류 이벤트에 대한 AutoSupport 자동 티켓 생성이 활성화됩니다.

.작업을 마친 후

AutoSupport 서버에서 스토리지 어레이의 요청을 처리할 때까지 유지 관리 기간이 종료되지는 않습니다. 계속하기 전에 확인 이메일을 받을 때까지 기다리십시오.

:leveloffset: -1

= 이벤트를 봅니다

:leveloffset: +1

[[ID3e304f478a56fe1ce4e8d22399039cc1]] = 이벤트 로그 개요 :allow-uri-read: :icons: font :relative\_path: ./sm-support/ : imagesdir: {root path}{relative path}../media/

[role="lead"]

이벤트 로그는 스토리지 어레이에서 발생한 이벤트에 대한 기록 기록을 제공하여 기술 지원 부서에서 장애가 발생할 수 있는 이벤트 문제를 해결하는 데 도움이 됩니다.

스토리지 배열 이벤트를 추적하기 위해 Recovery Guru에 이벤트 로그를 보조 진단 도구로 사용할 수 있습니다. 스토리지 어레이의 구성 요소 장애로부터 복구하려고 할 때 항상 Recovery Guru를 먼저 참조하십시오.

== 이벤트 범주

이벤트 로그의 이벤트는 다양한 상태로 분류됩니다. 조치를 취해야 하는 이벤트에는 다음과 같은 상태가 있습니다.

\* 심각

\* 경고

정보 제공이며 즉각적인 조치가 필요하지 않은 이벤트는 다음과 같습니다.

\* 정보 제공

== 중요 이벤트

중요 이벤트는 스토리지 배열에 문제가 있음을 나타냅니다. 중요한 이벤트를 즉시 해결할 경우 데이터 액세스 손실을 방지할 수 있습니다.

중요한 이벤트가 발생하면 이벤트 로그에 기록됩니다. 모든 중요 이벤트는 SNMP 관리 콘솔 또는 경고 알림을 수신하도록 구성된 e-메일 수신자에게 전송됩니다. 이벤트 발생 시 쉘프 ID를 모를 경우 쉘프 ID가 "쉘프 알 수 없음"으로 표시됩니다.

중요한 이벤트를 수신할 경우 Recovery Guru 절차를 참조하여 중요한 이벤트에 대한 자세한 설명을 확인하십시오. Recovery Guru 절차를 완료하여 중요한 이벤트를 해결하십시오. 특정 중요 이벤트를 해결하려면 기술 지원 부서에 문의해야 할 수 있습니다.

[[ID2845b1883c739fdc85dad94c7f430dba]] = 이벤트 로그를 사용하여 이벤트를 봅니다 :allow-uri-read: :experimental: :icons: font :relative\_path: ./sm-support/ : imagesdir: {root path}{relative path}../media/

[role="lead"] 스토리지 어레이에서 발생한 이벤트의 기록 레코드를 제공하는 이벤트 로그를 볼 수 있습니다.

```
.단계
. 메뉴 선택: 지원 [이벤트 로그].
+
이벤트 로그 페이지가 나타납니다.
+.페이지 세부 정보
[%collapsible]
====[cols="25h,~"]
```
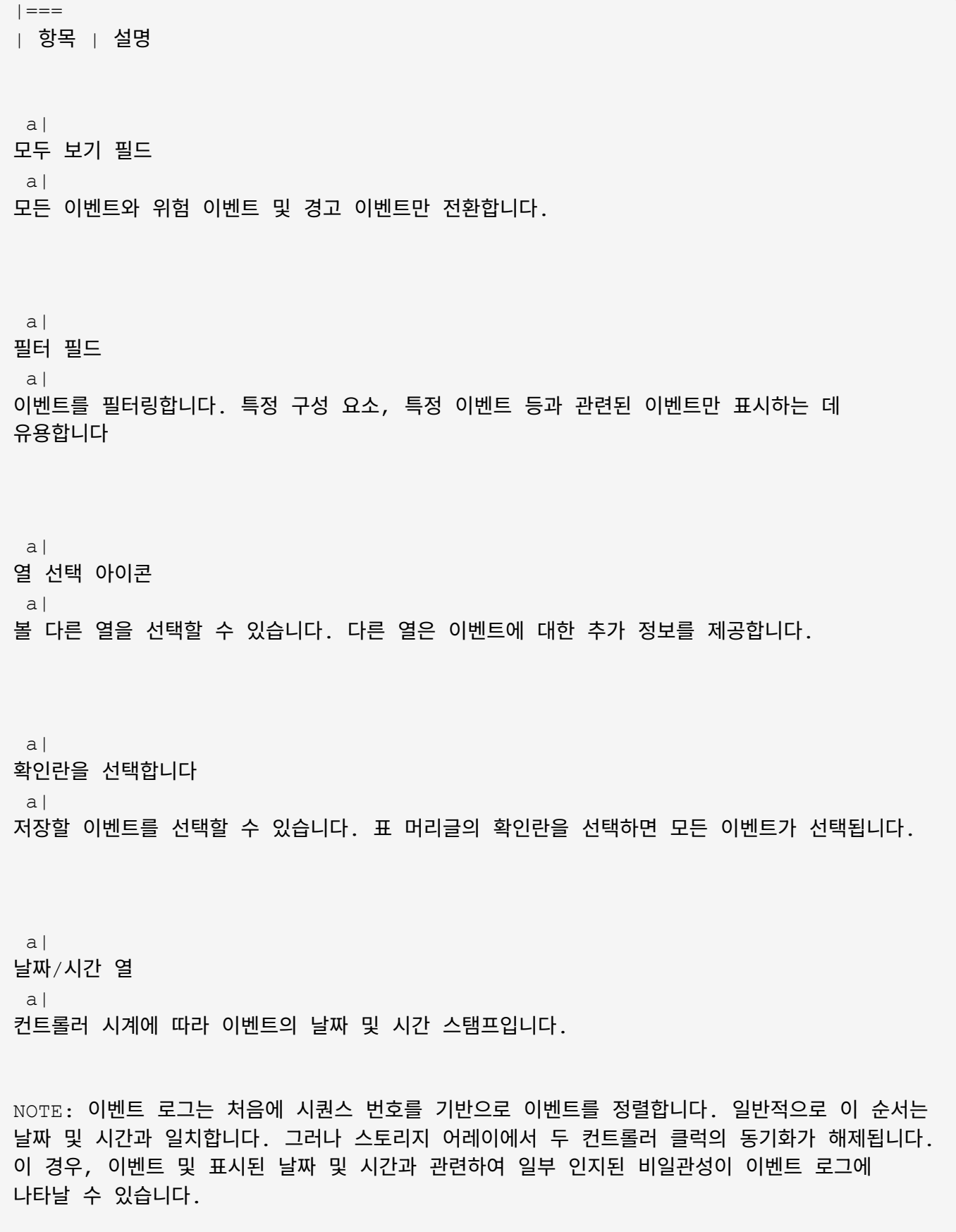

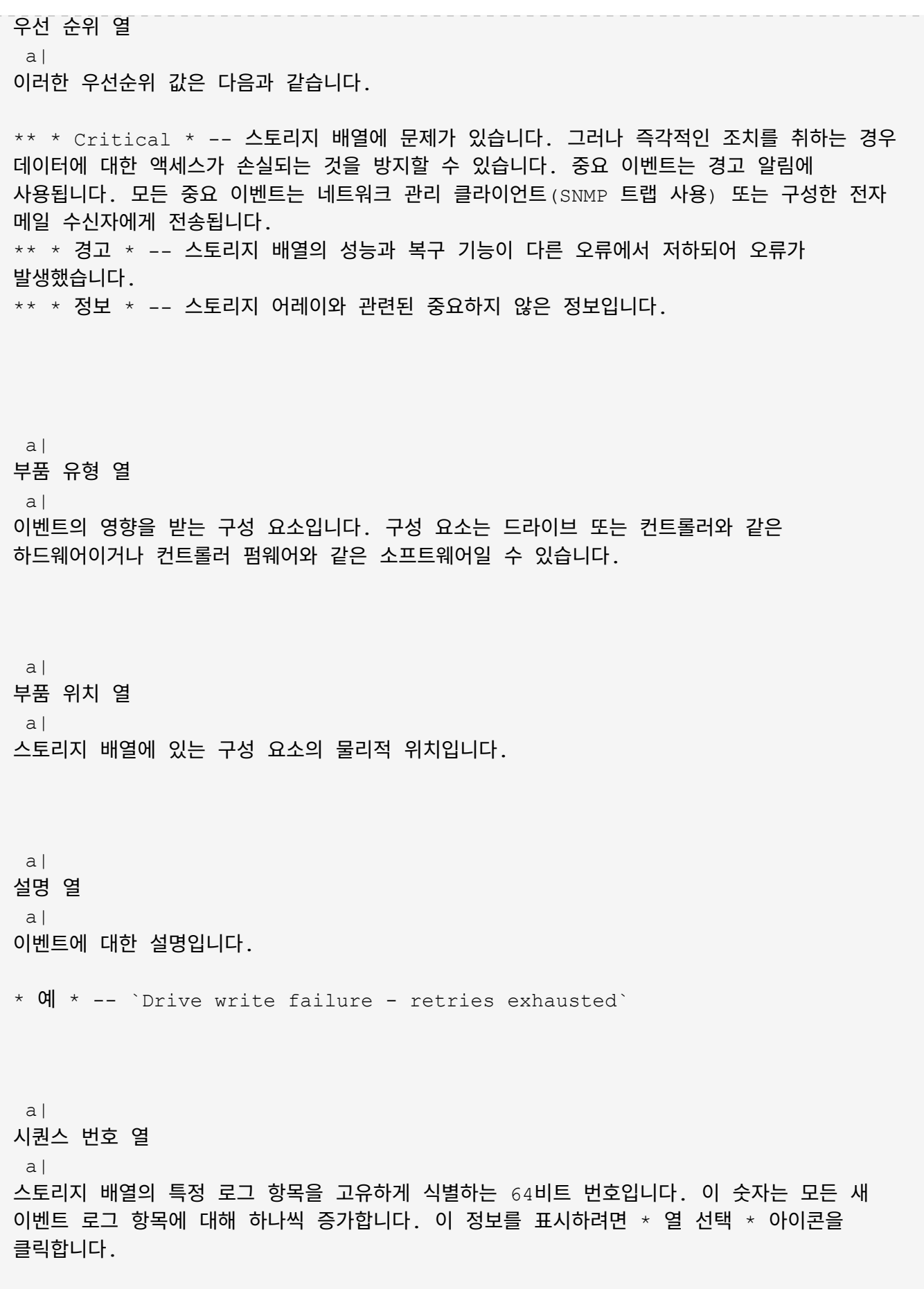

 a| 이벤트 유형 열 a| 기록된 이벤트의 각 유형을 식별하는 4자리 숫자 이 정보를 표시하려면 \* 열 선택 \* 아이콘을 클릭합니다. a| 이벤트 특정 코드 열 a| 이 정보는 기술 지원 부서에서 사용합니다. 이 정보를 표시하려면 \* 열 선택 \* 아이콘을 클릭합니다. a| 이벤트 범주 열 a| \*\* \*\* 오류\*\* – 스토리지 배열의 구성요소에 장애가 발생했습니다(예: 드라이브 장애 또는 배터리 장애). \*\* \*\* 상태 변경\*\* – 상태가 변경된 스토리지 배열의 요소(예: 볼륨이 최적 상태로 전환되었거나 컨트롤러가 오프라인 상태로 전환된 경우) \*\* \*\* 내부\*\* – 사용자 작업이 필요하지 않은 내부 컨트롤러 작업(예: 컨트롤러가 당일 시작을 완료함) \*\* \*\* 명령\*\* – 스토리지 배열에 대해 실행된 명령(예: 핫 스페어가 할당되었습니다. \*\* \*\* 오류\*\* – 스토리지 배열에서 오류 상태가 감지되었습니다. 예를 들어, 컨트롤러가 캐시를 동기화 및 제거할 수 없거나 스토리지 배열에서 중복 오류가 감지되었습니다. \*\* \*\* 일반\*\* – 다른 범주에 적합하지 않은 모든 이벤트. 이 정보를 표시하려면 \*\* 칼럼 선택\*\* 아이콘을 클릭합니다. a| 로그자 열 a| 이벤트를 기록한 컨트롤러의 이름입니다. 이 정보를 표시하려면 \*\* 칼럼 선택\*\* 아이콘을 클릭합니다.  $| ==$ ==== . 스토리지 배열에서 새 이벤트를 검색하려면\*\* 새로 고침\*\* 을 클릭합니다. + 이벤트가 로깅되고 이벤트 로그 페이지에 표시되려면 몇 분 정도 걸릴 수 있습니다.

. 이벤트 로그를 파일에 저장하려면 다음을 수행합니다.

.. 저장할 각 이벤트 옆에 있는 확인란을 선택합니다.

.. 저장 \* 을 클릭합니다.

+

+

파일이 브라우저의 다운로드 폴더에 해당 이름과 함께 저장됩니다 `major-event-logtimestamp.log`.

. 이벤트 로그에서 이벤트를 지우려면 다음을 수행합니다.

이벤트 로그는 이벤트를 새 이벤트로 바꾸기 전에 약 8,000개의 이벤트를 저장합니다. 이벤트를 유지하려면 이벤트를 저장하고 이벤트 로그에서 해당 이벤트를 지울 수 있습니다.

 $+$ 

+

.. 먼저 이벤트 로그를 저장합니다.

.. 모두 지우기 \* 를 클릭하고 작업을 수행할지 확인합니다.

:leveloffset: -1

#### $=$  업그레이드 관리

:leveloffset: +1

```
[[ID2811d6a8e8640f1965342aa99837c516]]
= 업그레이드 센터 개요
:allow-uri-read:
:experimental:
:icons: font
:relative_path: ./sm-support/
: imagesdir: {root path}{relative path}../media/
```
[role="lead"] Upgrade Center를 사용하여 최신 소프트웨어 및 펌웨어를 다운로드하고 컨트롤러와 드라이브를 업그레이드합니다.

모든 최신 기능 및 버그 픽스에 대해 스토리지 어레이의 소프트웨어 및 펌웨어를 업그레이드할 수 있습니다.

=== OS 컨트롤러 업그레이드에 포함된 구성 요소

여러 스토리지 배열 구성 요소에는 가끔 업그레이드하려는 소프트웨어나 하드웨어가 포함되어 있습니다.

\* \* 관리 소프트웨어 \* -- System Manager는 스토리지 배열을 관리하는 소프트웨어입니다.

\* \* 컨트롤러 펌웨어 \* -- 컨트롤러 펌웨어는 호스트와 볼륨 간의 I/O를 관리합니다.

\* \* 컨트롤러 NVSRAM \* -- 컨트롤러 NVSRAM은 컨트롤러의 기본 설정을 지정하는 컨트롤러 파일입니다.

\* \* IOM 펌웨어 \* -- I/O 모듈(IOM) 펌웨어는 컨트롤러와 드라이브 쉘프 간의 연결을 관리합니다. 또한 구성 요소의 상태를 모니터링합니다.

\* \* Supervisor 소프트웨어 \* -- Supervisor 소프트웨어는 소프트웨어가 실행되는 컨트롤러의 가상 머시입니다.

image::../media/sam1130-dwg-upgrade-firmware-locations.gif[sam1130 DWG 업그레이드 펌웨어 위치]

 $\gamma$ 1 $\gamma$ 컨트롤러 쉘프; $\gamma$ 2 $\gamma$ 드라이브 쉘프; $\gamma$ 3 $\gamma$ 소프트웨어, 컨트롤러 펌웨어, 컨트롤러 NVSRAM, 감독자 소프트웨어;^4^드라이브 펌웨어;^5^IOM 펌웨어;^6^드라이브 펌웨어

소프트웨어 및 펌웨어 인벤토리 대화 상자에서 현재 소프트웨어 및 펌웨어 버전을 볼 수 있습니다. 지원 [업그레이드 센터] 메뉴로 이동한 다음 \* 소프트웨어 및 펌웨어 인벤토리 \* 링크를 클릭합니다.

업그레이드 프로세스의 일부로 호스트의 다중 경로/페일오버 드라이버 및/또는 HBA 드라이버도 업그레이드해야 호스트가 컨트롤러와 올바르게 상호 작용할 수 있습니다. 이 경우에 해당하는지 확인하려면 를 참조하십시오 https://imt.netapp.com/matrix/#welcome["NetApp 상호 운용성 매트릭스 툴"^].

=== I/O 중지 시기

스토리지 어레이에 2개의 컨트롤러가 포함되어 있고 다중 경로 드라이버가 설치되어 있는 경우 업그레이드가 진행되는 동안 스토리지 어레이가 I/O 처리를 계속할 수 있습니다. 업그레이드 중에 컨트롤러 A가 모든 볼륨을 컨트롤러 B로 페일오버하고, 업그레이드하고, 해당 볼륨과 모든 컨트롤러 B의 볼륨을 되찾은 다음 컨트롤러 B를 업그레이드합니다

=== 업그레이드 전 상태 점검

업그레이드 전 상태 점검이 업그레이드 프로세스의 일부로 실행됩니다. 업그레이드 전 상태 점검을 통해 모든 스토리지 시스템 구성 요소를 평가하여 업그레이드를 진행할 수 있는지 확인합니다. 다음 조건에서는 업그레이드가 되지 않을 수 있습니다.

- \* 할당된 드라이브에 오류가 발생했습니다
- $*$  핫 스페어가 사용 중입니다
- \* 볼륨 그룹이 불완전합니다
- \* 단독 운영 실행 중
- \* 볼륨이 누락되었습니다
- \* 컨트롤러가 최적화되지 않은 상태입니다
- \* 이벤트 로그 이벤트의 수가 너무 넘습니다
- \* 구성 데이터베이스 유효성 검사에 실패했습니다
- \* DACstore의 이전 버전이 있는 드라이브입니다

업그레이드를 수행하지 않고 업그레이드 전 상태 점검을 별도로 실행할 수도 있습니다.

== 드라이브 업그레이드 개요

드라이브 펌웨어는 드라이브의 낮은 수준의 작동 특성을 제어합니다. 드라이브 제조업체는 주기적으로 드라이브 펌웨어의 업데이트를 릴리스하여 새로운 기능을 추가하고 성능을 개선하며 결함을 수정합니다.

=== 드라이브 펌웨어의 온라인 및 오프라인 업그레이드

드라이브 펌웨어의 업그레이드 방법에는 온라인 및 오프라인 두 가지가 있습니다.

==== 온라인

온라인 업그레이드 중에 드라이브는 한 번에 하나씩 순차적으로 업그레이드됩니다. 스토리지 시스템은 업그레이드가 진행되는 동안 입출력을 계속 처리합니다. I/O를 중지할 필요가 없습니다 드라이브에서 온라인 업그레이드를 수행할 수 있는 경우 온라인 방법이 자동으로 사용됩니다.

온라인 업그레이드를 수행할 수 있는 드라이브는 다음과 같습니다.

- \* 드라이브가 최적의 풀에 있을 때
- \* 최적의 중복 볼륨 그룹의 드라이브(RAID 1, RAID 5 및 RAID 6)
- \* 할당되지 않은 드라이브

\* 대기 핫 스페어 드라이브

드라이브 펌웨어의 온라인 업그레이드를 수행하는 데 몇 시간이 걸릴 수 있으며, 스토리지 어레이가 잠재적인 볼륨 장애에 노출될 수 있습니다. 다음과 같은 경우 볼륨 장애가 발생할 수 있습니다.

\* RAID 1 또는 RAID 5 볼륨 그룹에서 볼륨 그룹의 다른 드라이브가 업그레이드되는 동안 하나의 드라이브에 장애가 발생합니다.

\* RAID 6 풀 또는 볼륨 그룹에서 풀 또는 볼륨 그룹의 다른 드라이브가 업그레이드되는 동안 두 개의 드라이브에 장애가 발생합니다.

==== 오프라인(병렬)

오프라인 업그레이드 중에 동일한 드라이브 유형의 모든 드라이브가 동시에 업그레이드됩니다. 이 방법을 사용하려면 선택한 드라이브와 연결된 볼륨에 대한 I/O 작업을 중단해야 합니다. 여러 드라이브를 동시에 업그레이드할 수 있으므로(병렬로) 전체 다운타임이 크게 줄어듭니다. 드라이브에서 오프라인 업그레이드만 수행할 수 있는 경우 오프라인 방법이 자동으로 사용됩니다.

다음 드라이브는 오프라인 방법을 사용해야 합니다.

\* 비중복 볼륨 그룹의 드라이브(RAID 0)

- \* 최적화되지 않은 풀 또는 볼륨 그룹의 드라이브입니다
- \* SSD 캐시 내 드라이브

=== 호환성

각 드라이브 펌웨어 파일에는 펌웨어가 실행되는 드라이브 유형에 대한 정보가 들어 있습니다. 지정된 펌웨어 파일은 호환되는 드라이브에만 다운로드할 수 있습니다. System Manager는 업그레이드 프로세스 중에 호환성을 자동으로 확인합니다.

[[ID5e4434ff42aa9792b7a2b70f859d9075]] = 컨트롤러 소프트웨어 및 펌웨어를 업그레이드합니다 :allow-uri-read:

[role="lead"] 스토리지 어레이의 소프트웨어 및 선택적으로 IOM 펌웨어 및 NVSRAM(Nonvolatile Static Random Access Memory)을 업그레이드하여 최신 기능 및 버그 수정을 가할 수 있습니다.

.시작하기 전에

\* IOM 펌웨어를 업그레이드할지 여부를 알고 있습니다.

일반적으로 모든 구성 요소를 동시에 업그레이드해야 합니다. 하지만 SANtricity OS 소프트웨어 업그레이드의 일부로 업그레이드하지 않으려는 경우 또는 기술 지원 부서에서 IOM 펌웨어를 다운그레이드하도록 지시한 경우(명령줄 인터페이스를 사용하여 펌웨어를 다운그레이드할 수만 있음) IOM 펌웨어를 업그레이드하지 않을 수도 있습니다.

\* 컨트롤러 NVSRAM 파일을 업그레이드할지 여부를 알 수 있습니다.

 $+$ 

+

일반적으로 모든 구성 요소를 동시에 업그레이드해야 합니다. 그러나 파일이 패치되었거나 사용자 정의 버전이고 덮어쓰지 않으려는 경우 컨트롤러 NVSRAM 파일을 업그레이드하지 않을 수 있습니다.

\* 지금 또는 나중에 OS 업그레이드를 활성화할지 여부를 알 수 있습니다.

 $+$ 

나중에 활성화하는 이유는 다음과 같습니다.

+

\*\* \* 시간 \* -- 소프트웨어 및 펌웨어를 활성화하는 데 시간이 오래 걸릴 수 있으므로 I/O 로드가 가벼워질 때까지 기다려야 할 수 있습니다. 활성화 중에 컨트롤러가 페일오버되므로 업그레이드가 완료될 때까지 성능이 평소보다 저하될 수 있습니다. \*\* \* 패키지 유형 \* -- 다른 스토리지 어레이의 파일을 업그레이드하기 전에 한 스토리지 어레이에서 새 소프트웨어 및 펌웨어를 테스트할 수 있습니다.

\* 보안이 설정되지 않은 드라이브로부터 전환할지 또는 드라이브 보안을 위해 외부 키 관리 서버(KMS)를 사용하기 위해 내부적으로 보안된 드라이브로부터 전환할지 여부를 알 수 있습니다. \* 스토리지 시스템에서 역할 기반 액세스 제어를 사용할지 여부를 알 수 있습니다.

.이 작업에 대해

OS 소프트웨어 파일만 업그레이드하거나 컨트롤러 NVSRAM 파일만 업그레이드하도록 선택할 수 있으며 두 파일을 모두 업그레이드하도록 선택할 수도 있습니다.

기술 지원 부서에서 지시한 경우에만 이 작업을 수행하십시오.

[CAUTION]

 $====$ 

\* 데이터 손실 또는 스토리지 배열 손상 위험 \* -- 업그레이드 중에 스토리지 배열을 변경하지 마십시오. 스토리지 어레이에 대한 전원을 유지합니다.

 $====$ .단계

. 스토리지 배열에 컨트롤러가 하나만 포함되어 있거나 다중 경로 드라이버가 설치되어 있지 않은 경우, 어플리케이션 오류를 방지하기 위해 스토리지 배열에 대한 I/O 작업을 중지합니다. 스토리지 어레이에 2개의 컨트롤러가 있는데 다중 경로 드라이버가 설치되어 있는 경우 I/O 작업을 중지할 필요가 없습니다.

. 메뉴 선택: 지원 [업그레이드 센터]. . Support 사이트에서 관리 클라이언트로 새 파일을 다운로드합니다.  $+$ .. 지원 웹 사이트를 시작하려면 \* NetApp Support \* 를 클릭합니다. .. 지원 웹 사이트에서 \* 다운로드 \* 탭을 클릭한 다음 \* 다운로드 \* 를 선택합니다. .. E-Series SANtricity OS 컨트롤러 소프트웨어 \* 를 선택합니다. .. 나머지 지침을 따릅니다.  $+$ [NOTE]  $====$ 버전 8.42 이상에서는 디지털 서명된 펌웨어가 필요합니다. 서명되지 않은 펌웨어를 다운로드하려고 하면 오류가 표시되고 다운로드가 중단됩니다. ==== . 현재 IOM 펌웨어를 업그레이드하지 않으려면 \* IOM 자동 동기화 일시 중지 \* 를 클릭합니다.  $+$ 단일 컨트롤러가 있는 스토리지 어레이를 사용하는 경우 IOM 펌웨어가 업그레이드되지 않습니다. . SANtricity OS 소프트웨어 업그레이드 아래에서 \* 업그레이드 시작 \* 을 클릭합니다.  $+$ SANtricity OS 소프트웨어 업그레이드 대화 상자가 나타납니다. . 업그레이드 프로세스를 시작하려면 하나 이상의 파일을 선택하십시오.  $+$ .. 찾아보기 \* 를 클릭하고 지원 웹 사이트에서 다운로드한 OS 소프트웨어 파일을 탐색하여 SANtricity OS 소프트웨어 파일을 선택합니다. .. [찾아보기] \* 를 클릭하고 지원 사이트에서 다운로드한 NVSRAM 파일로 이동하여 컨트롤러 NVSRAM 파일을 선택합니다. 컨트롤러 NVSRAM 파일의 파일 이름은 과 유사합니다 `N2800-830000-000.dlp`.  $+$ 이러한 작업은 다음과 같이 수행됩니다.  $+$ \*\* 기본적으로 현재 스토리지 배열 구성과 호환되는 파일만 표시됩니다. \*\* 업그레이드할 파일을 선택하면 파일 이름과 크기가 나타납니다. . \* 선택 사항: \* 업그레이드할 SANtricity OS 소프트웨어 파일을 선택한 경우 지금 파일 전송 \* 확인란을 선택하여 활성화하지 않고 컨트롤러로 파일을 전송할 수 있습니다(나중에 업그레이드 활성화) \*. . 시작 \* 을 클릭하고 작업을 수행할지 확인합니다. + 업그레이드 전 상태 점검 중에는 작업을 취소할 수 있지만 전송 또는 활성화 중에는 취소할 수

#### 없습니다.

. \* 선택 사항: \* 업그레이드된 항목 목록을 보려면 \* 로그 저장 \* 을 클릭합니다. + 파일이 브라우저의 다운로드 폴더에 해당 이름과 함께 저장됩니다 `drive\_upgrade\_logtimestamp.txt`.

.작업을 마친 후

\* 하드웨어 페이지에 모든 구성 요소가 나타나는지 확인합니다.

\* 소프트웨어 및 펌웨어 인벤토리 대화 상자(지원 [업그레이드 센터] 메뉴로 이동한 다음 \* 소프트웨어 및 펌웨어 인벤토리 \* 링크를 클릭하여 소프트웨어 및 펌웨어 버전을 확인합니다. \* 컨트롤러 NVSRAM을 업그레이드한 경우 기존 NVSRAM에 적용한 모든 사용자 정의 설정은 활성화 과정 중에 손실됩니다. 활성화 프로세스가 완료된 후 NVSRAM에 사용자 정의 설정을 다시 적용해야 합니다.

[[ID8cc6c2146d8ab05a84ca06c7c4efff68]] = 컨트롤러 소프트웨어 및 펌웨어를 활성화합니다 :allow-uri-read: :experimental: :icons: font :relative\_path: ./sm-support/ : imagesdir: {root path}{relative path}../media/

[role="lead"] 업그레이드 파일을 즉시 활성화하거나 더 편리한 시간이 될 때까지 기다릴 수 있습니다.

.이 작업에 대해 파일을 활성화하지 않고 다운로드 및 전송할 수 있습니다. 다음과 같은 이유로 나중에 정품 인증을 선택할 수 있습니다.

\* \* 시간 \* -- 소프트웨어 및 펌웨어를 활성화하는 데 시간이 오래 걸릴 수 있으므로 I/O 로드가 가벼워질 때까지 기다려야 할 수 있습니다. 활성화 중에 컨트롤러가 페일오버되므로 업그레이드가 완료될 때까지 성능이 평소보다 저하될 수 있습니다. \* \* 패키지 유형 \* -- 다른 스토리지 어레이의 파일을 업그레이드하기 전에 한 스토리지 어레이에서 새 소프트웨어 및 펌웨어를 테스트할 수 있습니다.

전송되었지만 활성화되지 않은 소프트웨어 또는 펌웨어가 있는 경우 System Manager 홈 페이지의 알림 영역과 업그레이드 센터 페이지에서 알림이 표시됩니다.

[CAUTION]

#### ====

====

#### .단계

. 메뉴 선택: 지원 [업그레이드 센터].

. SANtricity OS 컨트롤러 소프트웨어 업그레이드 영역에서 \* 활성화 \* 를 클릭하고 작업을 수행할지 확인합니다.

업그레이드 전 상태 점검 중에는 작업을 취소할 수 있지만 활성화하는 동안에는 취소할 수 없습니다.

+

+

업그레이드 전 상태 점검이 시작됩니다. 업그레이드 전 상태 점검을 통과하면 업그레이드 프로세스에서 파일 활성화를 진행합니다. 업그레이드 전 상태 점검에 실패하면 Recovery Guru를 사용하거나 기술 지원 부서에 문의하여 문제를 해결하십시오. 일부 유형의 경우, 기술 지원 부서에서는 오류 발생 시 \* 업그레이드 허용 \* 확인란을 선택하여 업그레이드를 계속하도록 조언할 수 있습니다.

+

업그레이드 전 상태 점검이 성공적으로 완료되면 활성화가 발생합니다. 활성화하는 데 걸리는 시간은 스토리지 배열 구성과 활성화 중인 구성 요소에 따라 달라집니다.

- . \* 선택 사항: \* 업그레이드된 항목 목록을 보려면 \* 로그 저장 \* 을 클릭합니다.
- +

파일이 브라우저의 다운로드 폴더에 해당 이름과 함께 저장됩니다 `drive\_upgrade\_logtimestamp.txt`.

.작업을 마친 후

\* 하드웨어 페이지에 모든 구성 요소가 나타나는지 확인합니다.

\* 소프트웨어 및 펌웨어 인벤토리 대화 상자(지원 [업그레이드 센터] 메뉴로 이동한 다음 \* 소프트웨어 및 펌웨어 인벤토리 \* 링크를 클릭하여 소프트웨어 및 펌웨어 버전을 확인합니다. \* 컨트롤러 NVSRAM을 업그레이드한 경우 기존 NVSRAM에 적용한 모든 사용자 정의 설정은 활성화 과정 중에 손실됩니다. 활성화 프로세스가 완료된 후 NVSRAM에 사용자 정의 설정을 다시 적용해야 합니다.

[[ID90c91defa2ec2801ca5b3e036e142039]] = 드라이브 펌웨어를 업그레이드합니다 :allow-uri-read: :experimental: :icons: font :relative\_path: ./sm-support/

[role="lead"]

드라이브 펌웨어를 업그레이드하여 최신 기능 및 버그 수정 사항이 모두 있는지 확인할 수 있습니다.

.시작하기 전에

\* 디스크 간 백업, 볼륨 복사(계획된 펌웨어 업그레이드의 영향을 받지 않는 볼륨 그룹에) 또는 원격 미러를 사용하여 데이터를 백업했습니다.

- $*$  스토리지 배열의 상태는  $Optimal($ 최적 $)$  입니다.
- \* 모든 드라이브가 최적 상태입니다.
- \* 스토리지 시스템에서 구성 변경이 실행되고 있지 않습니다.

\* 드라이브가 오프라인 업그레이드만 가능한 경우 드라이브와 연결된 모든 볼륨에 대한 I/O 작업이 중지됩니다.

.단계

. 메뉴 선택: 지원 [업그레이드 센터].

. Support 사이트에서 관리 클라이언트로 새 파일을 다운로드합니다.

 $+$ 

- .. 드라이브 펌웨어 업그레이드 에서 \* NetApp 지원 \* 을 클릭합니다.
- .. NetApp Support 웹 사이트에서 \* Downloads \* 탭을 클릭합니다.
- .. 디스크 드라이브 및 펌웨어 매트릭스 \* 를 선택합니다.

.. 나머지 지침을 따릅니다.

. 드라이브 펌웨어 업그레이드 에서 \* 업그레이드 시작 \* 을 클릭합니다.

+

현재 사용 중인 드라이브 펌웨어 파일이 나열된 대화 상자가 나타납니다.

. 지원 사이트에서 다운로드한 파일의 압축을 풉니다.

. 찾아보기 \* 를 클릭하고 Support 사이트에서 다운로드한 새 드라이브 펌웨어 파일을 선택합니다.

+

드라이브 펌웨어 파일의 파일 이름은 과 유사합니다 `D HUC101212CSS600 30602291 MS01 2800 0002` 을(를) 연장한 상태에서 `.dlp`.

 $+$ 

+

한 번에 하나씩 최대 4개의 드라이브 펌웨어 파일을 선택할 수 있습니다. 둘 이상의 드라이브 펌웨어 파일이 동일한 드라이브와 호환되는 경우 파일 충돌 오류가 발생합니다. 업그레이드에 사용할 드라이브 펌웨어 파일을 결정하고 다른 드라이브 펌웨어 파일을 제거합니다.

. 다음 \* 을 클릭합니다.

선택한 파일로 업그레이드할 수 있는 드라이브가 나열된 \* 드라이브 선택 \* 대화 상자가 나타납니다.

호환되는 드라이브만 나타납니다.

+

+

드라이브의 선택한 펌웨어가 제안된 펌웨어 정보 영역에 나타납니다. 펌웨어를 변경해야 하는 경우 \* Back \* 을 클릭하여 이전 대화 상자로 돌아갑니다.

. 수행할 업그레이드 유형을 선택합니다.

+

\*\* \* 온라인(기본값) \* -- 스토리지 어레이가 I/O\_를 처리하는 동안 펌웨어 다운로드를 지원할 수 있는 드라이브를 표시합니다. 이 업그레이드 방법을 선택할 때 이러한 드라이브를 사용하여 연결된 볼륨에 대한 I/O를 중지할 필요가 없습니다. 이러한 드라이브는 스토리지 어레이가 해당

드라이브에 대한 I/O를 처리하는 동안 한 번에 하나씩 업그레이드됩니다. \*\* \* 오프라인(병렬) \* -- 드라이브를 사용하는 볼륨에서 모든 I/O 작업이 중지되는 동안 펌웨어 다운로드를 지원할 수 있는 드라이브를 표시합니다. 이 업그레이드 방법을 선택할 때 업그레이드 중인 드라이브를 사용하는 모든 볼륨에서 모든 I/O 작업을 중지해야 합니다. 중복성이 없는 드라이브는 오프라인 작업으로 처리해야 합니다. 이 요구사항에는 SSD 캐시와 연결된 드라이브, RAID 0 볼륨 그룹 또는 성능이 저하된 풀 또는 볼륨 그룹이 포함됩니다. 오프라인(병렬) 업그레이드는 일반적으로 온라인(기본) 방법보다 빠릅니다.

. 테이블의 첫 번째 열에서 업그레이드할 드라이브를 선택합니다.

. 시작 \* 을 클릭하고 작업을 수행할지 확인합니다.

 $+$ 

업그레이드를 중지해야 하는 경우 \* Stop \* (중지 \*)을 클릭합니다. 현재 진행 중인 모든 펌웨어 다운로드가 완료되었습니다. 시작되지 않은 모든 펌웨어 다운로드는 취소됩니다.

 $+$ 

[CAUTION]

 $====$ 

드라이브 펌웨어 업그레이드를 중지하면 데이터가 손실되거나 드라이브를 사용할 수 없게 될 수 있습니다.

 $====$ 

. \* 선택 사항: \* 업그레이드된 항목 목록을 보려면 \* 로그 저장 \* 을 클릭합니다.

+

파일이 브라우저의 다운로드 폴더에 해당 이름과 함께 저장됩니다 `drive upgrade logtimestamp.txt`.

. 업그레이드 절차 중에 다음 오류가 발생하는 경우 적절한 권장 조치를 취하십시오.

.오류 및 권장 조치 [%collapsible]  $====$ 

 $[cols="40h, \sim"]$  $| == =$ | 이 펌웨어 다운로드 오류가 발생하는 경우... | 그런 다음 다음을 수행합니다. a| 할당된 드라이브에 오류가 발생했습니다 a| 이 오류가 발생하는 한 가지 이유는 드라이브에 적절한 서명이 없을 수 있기 때문입니다. 영향을 받는 드라이브가 승인된 드라이브인지 확인합니다. 자세한 내용은 기술 지원 부서에 문의하십시오. 드라이브를 교체할 때 교체 드라이브의 용량이 교체 중인 드라이브의 용량보다 크거나 같은지 확인하십시오. 스토리지 배열이 I/O를 수신하는 동안 오류가 발생한 드라이브를 교체할 수 있습니다 a| 스토리지 배열을 확인합니다 a| \* 각 컨트롤러에 IP 주소가 할당되었는지 확인합니다. \* 컨트롤러에 연결된 모든 케이블이 손상되지 않았는지 확인합니다. \* 모든 케이블이 단단히 연결되어 있는지 확인합니다.  $a$ | 내장형 핫 스페어 드라이브 a| 펌웨어를 업그레이드하기 전에 이 오류 상태를 수정해야 합니다. System Manager를 시작하고 Recovery Guru를 사용하여 문제를 해결합니다. a| 볼륨 그룹이 불완전합니다 a| 하나 이상의 볼륨 그룹 또는 디스크 풀이 불완전하면 펌웨어를 업그레이드하기 전에 이 오류 조건을 수정해야 합니다. System Manager를 시작하고 Recovery Guru를 사용하여 문제를 해결합니다. a| 현재 모든 볼륨 그룹에서 실행 중인 단독 작업\(백그라운드 미디어/패리티 검사 제외\

a|

하나 이상의 배타적 작업이 진행 중인 경우 펌웨어를 업그레이드하기 전에 작업을 완료해야 합니다. System Manager를 사용하여 작업 진행률을 모니터링합니다.

a|

볼륨이 누락되었습니다

a|

펌웨어를 업그레이드하기 전에 누락된 볼륨 상태를 수정해야 합니다. System Manager를 시작하고 Recovery Guru를 사용하여 문제를 해결합니다.

a|

두 컨트롤러 중 하나가 Optimal(최적) 이외의 상태입니다

 $a$ |

스토리지 어레이 컨트롤러 중 하나에 주의가 필요합니다. 펌웨어를 업그레이드하기 전에 이 상태를 수정해야 합니다. System Manager를 시작하고 Recovery Guru를 사용하여 문제를 해결합니다.

a|

컨트롤러 오브젝트 그래프 간에 스토리지 파티션 정보가 일치하지 않습니다

 a| 컨트롤러의 데이터를 검증하는 동안 오류가 발생했습니다. 이 문제를 해결하려면 기술 지원 부서에

문의하십시오.

 $a$ |

SPM 데이터베이스 컨트롤러 확인 실패

a|

컨트롤러에서 스토리지 파티션 매핑 데이터베이스 오류가 발생했습니다. 이 문제를 해결하려면 기술 지원 부서에 문의하십시오.

a|

구성 데이터베이스 유효성 검사\(스토리지 배열의 컨트롤러 버전에서 지원되는 경우\)

a|

컨트롤러에서 구성 데이터베이스 오류가 발생했습니다. 이 문제를 해결하려면 기술 지원 부서에 문의하십시오.

 a| Mel 관련 검사 이 문제를 해결하려면 기술 지원 부서에 문의하십시오.

a|

a|

지난 7일 동안 10개 이상의 DDE 정보 또는 중요 MEL 이벤트가 보고되었습니다 a| 이 문제를 해결하려면 기술 지원 부서에 문의하십시오.

 $a$ | 지난 7일 동안 2개 이상의 2c 페이지 주요 MEL 이벤트가 보고되었습니다  $a$ | 이 문제를 해결하려면 기술 지원 부서에 문의하십시오.

a|

최근 7일 동안 성능이 저하된 드라이브 채널 중요 MEL 이벤트가 2개 이상 보고되었습니다 a| 이 문제를 해결하려면 기술 지원 부서에 문의하십시오.

 a| 지난 7일 동안 4개 이상의 중요한 MEL 항목이 있습니다 a| 이 문제를 해결하려면 기술 지원 부서에 문의하십시오.

 $| == =$ 

==== .작업을 마친 후 드라이브 펌웨어 업그레이드가 완료되었습니다. 일반 작업을 다시 시작할 수 있습니다.

[[IDc748ffa4a6c54d2316bc66af0fb90428]] = 가능한 소프트웨어 및 펌웨어 업그레이드 오류를 검토합니다 :allow-uri-read: :icons: font :relative\_path: ./sm-support/ : imagesdir: {root path}{relative path}../media/

[role="lead"]

컨트롤러 소프트웨어 업그레이드 또는 드라이브 펌웨어 업그레이드 중에 오류가 발생할 수 있습니다.

 $[cols="25h, ~\sim, ~\sim"]$ 

 $| == =$ 

| 펌웨어 다운로드 오류입니다 | 설명 | 권장 조치

a|

할당된 드라이브에 오류가 발생했습니다

a|

스토리지 배열에 할당된 드라이브를 업그레이드하지 못했습니다.

 $a$ |

이 오류가 발생하는 한 가지 이유는 드라이브에 적절한 서명이 없을 수 있기 때문입니다. 영향을 받는 드라이브가 승인된 드라이브인지 확인합니다. 자세한 내용은 기술 지원 부서에 문의하십시오.

드라이브를 교체할 때 교체 드라이브의 용량이 교체 중인 드라이브의 용량보다 크거나 같은지 확인하십시오.

스토리지 배열이 I/O를 수신하는 동안 오류가 발생한 드라이브를 교체할 수 있습니다

a|

내장형 핫 스페어 드라이브

a|

드라이브가 핫 스페어로 표시되어 있고 볼륨 그룹에서 사용 중인 경우 펌웨어 업그레이드 프로세스가 실패합니다.

a|

펌웨어를 업그레이드하기 전에 이 오류 상태를 수정해야 합니다. System Manager를 시작하고 Recovery Guru를 사용하여 문제를 해결합니다.

a|

볼륨 그룹이 불완전합니다

a|

볼륨 그룹의 일부인 드라이브가 무시되거나 제거되거나 응답하지 않는 경우 불완전한 볼륨 그룹으로 간주됩니다. 볼륨 그룹이 불완전하면 펌웨어 업그레이드가 방지됩니다.

a|

하나 이상의 볼륨 그룹 또는 디스크 풀이 불완전하면 펌웨어를 업그레이드하기 전에 이 오류 조건을 수정해야 합니다. System Manager를 시작하고 Recovery Guru를 사용하여 문제를 해결합니다.

a|

현재 모든 볼륨 그룹에서 실행 중인 단독 작업(백그라운드 미디어/패리티 검사 제외

볼륨에서 배타적 작업이 진행 중인 경우 펌웨어를 업그레이드할 수 없습니다.

하나 이상의 배타적 작업이 진행 중인 경우 펌웨어를 업그레이드하기 전에 작업을 완료해야 합니다. System Manager를 사용하여 작업 진행률을 모니터링합니다.

a|

a|

a|

 $a$ |

볼륨이 누락되었습니다

볼륨이 없는 경우 펌웨어를 업그레이드할 수 없습니다.

 $a$ |

펌웨어를 업그레이드하기 전에 누락된 볼륨 상태를 수정해야 합니다. System Manager를 시작하고 Recovery Guru를 사용하여 문제를 해결합니다.

a|

두 컨트롤러 중 하나가 Optimal(최적) 이외의 상태입니다

 $a$ | 두 컨트롤러 중 하나가 Optimal(최적) 이외의 상태인 경우 펌웨어를 업그레이드할 수 없습니다.

 $a<sub>l</sub>$ 스토리지 어레이 컨트롤러 중 하나에 주의가 필요합니다. 펌웨어를 업그레이드하기 전에 이 상태를

수정해야 합니다. System Manager를 시작하고 Recovery Guru를 사용하여 문제를 해결합니다.

 a| SPM 데이터베이스 컨트롤러 확인 실패  $a$ | 스토리지 파티션 매핑 데이터베이스가 손상되어 펌웨어를 업그레이드할 수 없습니다. a| 컨트롤러에서 스토리지 파티션 매핑 데이터베이스 오류가 발생했습니다. 이 문제를 해결하려면 기술 지원 부서에 문의하십시오.

a|

구성 데이터베이스 유효성 검사(스토리지 배열의 컨트롤러 버전에서 지원되는 경우)

a|

구성 데이터베이스가 손상되어 펌웨어를 업그레이드할 수 없습니다.

a|

컨트롤러에서 구성 데이터베이스 오류가 발생했습니다. 이 문제를 해결하려면 기술 지원 부서에 문의하십시오.

 a| Mel 관련 검사 a| 이벤트 로그에 오류가 있어 펌웨어를 업그레이드할 수 없습니다. a| 이 문제를 해결하려면 기술 지원 부서에 문의하십시오. a| 지난 7일 동안 10개 이상의 DDE 정보 또는 중요 MEL 이벤트가 보고되었습니다 a| 최근 7일 동안 보고된 DDE 정보 또는 중요 MEL 이벤트가 10개를 초과하여 펌웨어를 업그레이드할 수 없습니다. a| 이 문제를 해결하려면 기술 지원 부서에 문의하십시오. a| 지난 7일 동안 2개 이상의 2c 페이지 주요 MEL 이벤트가 보고되었습니다 a| 최근 7일 동안 보고된 2페이지 이상의 2c 중요 MEL 이벤트가 있으므로 펌웨어를 업그레이드할 수 없습니다. a| 이 문제를 해결하려면 기술 지원 부서에 문의하십시오. a| 최근 7일 동안 성능이 저하된 드라이브 채널 중요 MEL 이벤트가 2개 이상 보고되었습니다 a| 최근 7일 동안 성능이 저하된 드라이브 채널 중요 MEL 이벤트가 2개 이상 보고되었기 때문에 펌웨어를 업그레이드할 수 없습니다. a| 이 문제를 해결하려면 기술 지원 부서에 문의하십시오. a| 지난 7일 동안 4개 이상의 중요한 MEL 항목이 있습니다 a| 최근 7일 동안 보고된 중요 이벤트 로그 항목이 4개 이상 있으므로 펌웨어를 업그레이드할 수 없습니다. a| 이 문제를 해결하려면 기술 지원 부서에 문의하십시오.

 a| 유효한 관리 IP 주소가 필요합니다. a| 이 작업을 수행하려면 유효한 컨트롤러 IP 주소가 필요합니다. a| 이 문제를 해결하려면 기술 지원 부서에 문의하십시오. a| 명령을 사용하려면 각 컨트롤러에 대한 액티브 관리 IP 주소가 필요합니다. a| 이 작업을 수행하려면 스토리지 어레이와 연결된 각 컨트롤러의 컨트롤러 IP 주소가 필요합니다. a| 이 문제를 해결하려면 기술 지원 부서에 문의하십시오. a| 처리되지 않은 다운로드 파일 형식이 반환되었습니다. a| 지정된 다운로드 파일이 지원되지 않습니다. a| 이 문제를 해결하려면 기술 지원 부서에 문의하십시오. a| 펌웨어 다운로드 업로드 절차 중 오류가 발생했습니다. a| 컨트롤러가 요청을 처리할 수 없기 때문에 펌웨어를 다운로드하지 못했습니다. 스토리지 배열이 적합한지 확인하고 작업을 다시 시도하십시오. a| 스토리지 어레이가 최적화되었는지 확인한 후 이 오류가 다시 발생하면 기술 지원 부서에 문의하여 이 문제를 해결하십시오. a| 펌웨어 활성화 절차 중 오류가 발생했습니다. a| 컨트롤러가 요청을 처리할 수 없기 때문에 펌웨어를 활성화하지 못했습니다. 스토리지 배열이 적합한지 확인하고 작업을 다시 시도하십시오. a|

스토리지 어레이가 최적화되었는지 확인한 후 이 오류가 다시 발생하면 기술 지원 부서에 문의하여 이 문제를 해결하십시오.

a|

컨트롤러 \{0}의 재부팅을 기다리는 동안 시간 제한에 도달했습니다.

a|

재부팅 후 관리 소프트웨어가 컨트롤러 \{0}에 다시 연결할 수 없습니다. 스토리지 시스템에 대한 운영 접속 경로가 있는지 확인하고 성공적으로 완료되지 않은 경우 작업을 다시 시도하십시오.

a|

스토리지 어레이가 최적화되었는지 확인한 후 이 오류가 다시 발생하면 기술 지원 부서에 문의하여 이 문제를 해결하십시오.

 $| == =$ 

System Manager의 Recovery Guru를 사용하여 이러한 조건 중 일부를 해결할 수 있습니다. 그러나 일부 조건에서는 기술 지원 팀에 문의해야 할 수 있습니다. 최신 컨트롤러 펌웨어 다운로드에 대한 정보는 스토리지 어레이에서 확인할 수 있습니다. 이 정보는 기술 지원 부서에서 펌웨어 업그레이드 및 다운로드를 방해하는 오류 조건을 이해하는 데 도움이 됩니다.

:leveloffset: -1

= FAQ 를 참조하십시오

:leveloffset: +1

[[ID4677d04cb7693e81e733de5df9813d5d]] = 어떤 데이터를 수집하고 있습니까? :allow-uri-read: :icons: font :relative\_path: ./sm-support/ : imagesdir: {root path}{relative path}../media/

[role="lead"] AutoSupport 기능 및 수동 지원 데이터 수집 기능은 고객 지원 번들에서 데이터를 수집하는 방법을 제공하여 기술 지원 팀의 원격 문제 해결 및 문제 분석을 지원합니다.

고객 지원 번들은 스토리지 어레이에 대한 모든 유형의 정보를 압축된 단일 파일로 수집합니다. 수집되는 정보에는 물리적 구성, 논리적 구성, 버전 정보, 이벤트, 로그 파일, 성능 데이터입니다. 이 정보는 기술 지원 부서에서 스토리지 어레이 관련 문제를 해결하는 데 사용됩니다.

[[ID388337a7e0f37c8ab21237ee7cdb7bed]] = 읽을 수 없는 섹터 데이터는 무엇을 보여 줍니까? :allow-uri-read: :icons: font :relative\_path: ./sm-support/ : imagesdir: {root path}{relative path}../media/

[role="lead"] 스토리지 배열의 드라이브에서 검색된 읽을 수 없는 섹터에 대한 자세한 데이터를 표시할 수 있습니다.

읽을 수 없는 섹터 로그는 가장 최근의 읽을 수 없는 섹터를 먼저 보여줍니다. 이 로그에는 읽을 수 없는 섹터가 포함된 볼륨에 대한 다음 정보가 포함되어 있습니다. 필드를 정렬할 수 있습니다.

 $[cols="25h, \sim"]$ 

#### $|===$

| 필드에 입력합니다 | 설명

a|

영향을 받는 볼륨

a|

볼륨의 레이블을 표시합니다. 누락된 볼륨에 읽을 수 없는 섹터가 포함된 경우, 누락 볼륨에 대한 월드 와이드 식별자가 표시됩니다.

a|

논리 단위 번호(LUN)

a|

에는 볼륨의 LUN이 나와 있습니다. 볼륨에 LUN이 없으면 대화 상자에 NA가 표시됩니다.

a|

할당 대상

a|

에는 볼륨에 대한 액세스 권한이 있는 호스트 또는 호스트 클러스터가 나와 있습니다. 호스트, 호스트 클러스터 또는 기본 클러스터에서 볼륨에 액세스할 수 없는 경우 대화 상자에 NA가 표시됩니다.

 $| == =$ 

읽을 수 없는 섹터에 대한 추가 정보를 보려면 볼륨 옆에 있는 더하기 기호(+)를 클릭합니다.

 $[cols="25h, \sim"]$ 

 $| == =$ | 필드에 입력합니다 | 설명 a| 날짜/시간입니다  $a$ | 읽을 수 없는 섹터가 감지된 날짜와 시간을 표시합니다. a| 볼륨 논리적 블록 주소입니다 a| 볼륨의 LBA(논리 블록 주소)를 표시합니다. a| 드라이브 위치 a| 에는 드라이브 쉘프, 서랍(드라이브 쉘프에 서랍이 있는 경우) 및 베이 위치가 나와 있습니다. a| 드라이브 논리 블록 주소 a| 에서는 드라이브의 LBA를 보여 줍니다. a| 실패 유형 a| 에서는 다음 오류 유형 중 하나를 보여 줍니다. \* \* 물리적 \* -- 물리적 미디어 오류입니다. \* \* 논리 \* -- 스트라이프의 다른 위치에서 읽기 오류가 발생하여 데이터를 읽을 수 없습니다. 예를 들어, 볼륨의 다른 위치에서 미디어 오류로 인해 읽을 수 없는 섹터가 있습니다. \* \* 불일치 \* -- 일관성 없는 중복 데이터. \* \* Data Assurance \* -- Data Assurance 오류입니다.  $| ===$ 

[[IDae48bcc3d699d8a37533cbfb7c3b2c8a]] = 건강 이미지란 무엇입니까? :allow-uri-read: :icons: font :relative\_path: ./sm-support/ : imagesdir: {root path}{relative path}../media/

[role="lead"] 상태 이미지는 기술 지원 부서에서 컨트롤러 문제를 진단하는 데 사용할 수 있는 컨트롤러 프로세서 메모리의 원시 데이터 덤프입니다.

펌웨어는 특정 오류를 감지하면 자동으로 상태 이미지를 생성합니다. 특정 문제 해결 시나리오에서 기술 지원 부서에서는 사용자가 상태 이미지 파일을 검색하여 해당 파일로 보내도록 요청할 수 있습니다.

[[IDf1f36080443fe45904d4e08a77d3e129]] = AutoSupport 기능은 어떤 기능을 합니까? :allow-uri-read: :icons: font :relative\_path: ./sm-support/ : imagesdir: {root path}{relative path}../media/

[role="lead"] AutoSupport 기능은 사용자가 별도로 사용하는 세 가지 개별 기능으로 구성됩니다.

\* \* 기본 AutoSupport \* -- 스토리지 어레이에서 자동으로 데이터를 수집하여 기술 지원 부서에 전송할 수 있습니다.

\* \* AutoSupport OnDemand \* -- 문제 해결을 위해 필요한 경우 기술 지원 부서에서 이전 AutoSupport 디스패치의 재전송을 요청할 수 있습니다. 모든 전송은 AutoSupport 서버가 아니라 스토리지 시스템에서 시작됩니다. 스토리지 어레이는 AutoSupport 서버와 주기적으로 확인하여 보류 중인 재전송 요청이 있는지 확인하고 그에 따라 응답합니다. \* \* 원격 진단\* -- 문제 해결을 위해 필요한 경우 기술 지원 부서에서 새로운 최신

AutoSupport 디스패치를 요청할 수 있습니다. 모든 전송은 AutoSupport 서버가 아니라 스토리지 시스템에서 시작됩니다. 스토리지 어레이는 AutoSupport 서버와 주기적으로 확인하여 보류 중인 새 요청이 있는지 확인하고 그에 따라 응답합니다.

[[ID44b30d3bb6315b8103c6bb097acdb9c6]] = AutoSupport 기능을 통해 수집되는 데이터 유형은 무엇입니까? :allow-uri-read:

:icons: font :relative\_path: ./sm-support/ : imagesdir: {root path}{relative path}../media/ [role="lead"] AutoSupport 기능에는 이벤트 디스패치, 예약된 디스패치, 주문형 및 원격 진단 디스패치의 세 가지 표준 디스패치 유형이 있습니다. AutoSupport 데이터에 사용자 데이터가 없습니다. \* \* 이벤트 디스패치 \*  $+$ 기술 지원에 사전 알림이 필요한 이벤트가 시스템에서 발생할 경우 AutoSupport 기능은 자동으로 이벤트 트리거 디스패치를 보냅니다. + \*\* 관리되는 스토리지 어레이에서 지원 이벤트가 발생할 때 발송됩니다. \*\* 이벤트가 발생한 시점의 스토리지 어레이에 대한 포괄적인 스냅샷이 포함됩니다. \* \* 예약된 디스패치 \* + AutoSupport 기능은 정기적으로 여러 개의 디스패치를 자동으로 전송합니다. + \*\* \* 일일 디스패치 \* -- 사용자가 구성할 수 있는 시간 간격 동안 매일 한 번 발송됩니다. 현재 시스템 이벤트 로그 및 성능 데이터가 포함됩니다. \*\* \* 주별 디스패치 \* -- 사용자가 구성할 수 있는 시간 간격 및 일 동안 매주 한 번 발송됩니다. 구성 및 시스템 상태 정보를 포함합니다. \* \* AutoSupport OnDemand 및 원격 진단 디스패치 \*  $+$ \*\* \* AutoSupport OnDemand \* -- 문제 해결을 위해 필요한 경우 기술 지원 부서에서 이전 AutoSupport 디스패치의 재전송을 요청할 수 있습니다. 모든 전송은 AutoSupport 서버가 아니라 스토리지 시스템에서 시작됩니다. 스토리지 어레이는 AutoSupport 서버와 주기적으로 확인하여 보류 중인 재전송 요청이 있는지 확인하고 그에 따라 응답합니다. \*\* \* 원격 진단\* -- 문제 해결을 위해 필요한 경우 기술 지원 부서에서 새로운 최신 AutoSupport 디스패치를 요청할 수 있습니다. 모든 전송은 AutoSupport 서버가 아니라 스토리지 시스템에서 시작됩니다. 스토리지 어레이는 AutoSupport 서버와 주기적으로 확인하여 보류 중인 새 요청이 있는지 확인하고 그에 따라 응답합니다.

[[ID264d60484c75b723ee17bef0d8142742]] = AutoSupport 기능의 전달 방법을 구성하려면 어떻게 합니까? :allow-uri-read: :experimental: :icons: font :relative\_path: ./sm-support/ : imagesdir: {root path}{relative path}../media/ [role="lead"] AutoSupport 기능은 기술 지원 부서에 AutoSupport 디스패치를 제공하기 위한 HTTPS, HTTP 및 SMTP 프로토콜을 지원합니다. .시작하기 전에 \* AutoSupport 기능을 활성화해야 합니다. AutoSupport 페이지에서 활성화되어 있는지 여부를 확인할 수 있습니다.  $*$  네트워크에 DNS 서버가 설치 및 구성되어 있어야 합니다. DNS 서버 주소는 System Manager에서 구성해야 합니다(이 작업은 하드웨어 페이지에서 사용 가능). .이 작업에 대해 다양한 프로토콜을 검토합니다. \* \* HTTPS \* -- HTTPS를 사용하여 대상 기술 지원 서버에 직접 연결할 수 있습니다. AutoSupport OnDemand 또는 원격 진단을 활성화하려면 AutoSupport 전송 방법을 HTTPS로 설정해야 합니다. \* \* HTTP \* -- HTTP를 사용하여 대상 기술 지원 서버에 직접 연결할 수 있습니다. \* \* 이메일 \* -- 이메일 서버를 AutoSupport 디스패치 전송 방법으로 사용할 수 있습니다. [NOTE]  $====$ \* HTTPS/HTTP와 이메일 방법의 차이점 \*. SMTP를 사용하는 이메일 전송 방법은 HTTPS 및 HTTP 전송 방법과 몇 가지 중요한 차이점이 있습니다. 먼저, 이메일 방법에 대한 디스패치 크기는 5MB로 제한되며, 이는 일부 ASUP 데이터 수집이 디스패치되지 않음을 의미합니다. 둘째, AutoSupport OnDemand 기능은 HTPP 및 HTTPS 방법에서만 사용할 수 있습니다.  $=$ .단계 . 지원 [지원 센터 > AutoSupport] 탭을 선택합니다. . AutoSupport 제공 방법 구성 \* 을 선택합니다.  $+$ 디스패치 제공 방법이 나열된 대화 상자가 나타납니다.

. 원하는 전달 방법을 선택한 다음 해당 전달 방법에 대한 매개 변수를 선택합니다. 다음 중 하나를 수행합니다.

+ \*\* HTTPS 또는 HTTP를 선택한 경우 다음 전송 매개 변수 중 하나를 선택합니다. + \*\*\* \* 직접 \* -- 이 전달 매개 변수는 기본 선택 항목입니다. 이 옵션을 선택하면 HTTPS 또는 HTTP 프로토콜을 사용하여 대상 기술 지원 시스템에 직접 연결할 수 있습니다. \*\*\* \* 프록시 서버를 통해 \* -- 이 옵션을 선택하면 대상 기술 지원 시스템과의 연결을 설정하는 데 필요한 HTTP 프록시 서버 세부 정보를 지정할 수 있습니다. 호스트 주소와 포트 번호를 지정해야 합니다. 그러나 필요한 경우 호스트 인증 세부 정보(사용자 이름 및 암호)만 입력하면 됩니다. \*\*\* \* 프록시 자동 구성 스크립트(PAC)를 통해 \* -- 프록시 자동 구성(PAC) 스크립트 파일의 위치를 지정합니다. PAC 파일을 사용하면 시스템이 대상 기술 지원 시스템과의 연결을 설정할 적절한 프록시 서버를 자동으로 선택할 수 있습니다. \*\* 이메일 을 선택한 경우 다음 정보를 입력합니다. + \*\*\* 메일 서버 주소는 정규화된 도메인 이름, IPv4 주소 또는 IPv6 주소입니다. \*\*\* AutoSupport 디스패치 이메일의 보낸 사람 필드에 나타나는 이메일 주소입니다. \*\*\* \* 선택 사항. 구성 테스트를 수행하려는 경우. \* AutoSupport 시스템이 테스트 디스패치를 받을 때 확인을 보내는 이메일 주소입니다. \*\*\* 메시지를 암호화하려면 암호화 유형으로 \* SMTPS \* 또는 \* STARTTLS \* 를 선택한 다음 암호화된 메시지의 포트 번호를 선택합니다. 그렇지 않으면 \* 없음 \* 을 선택합니다. \*\*\* 필요한 경우 보내는 보낸 사람과 메일 서버에서 인증을 위한 사용자 이름과 암호를 입력합니다. . 지정된 전달 매개 변수를 사용하여 기술 지원 서버에 대한 연결을 테스트하려면 \* Test Configuration \* 을 클릭합니다. AutoSupport 온디맨드 기능을 활성화한 경우 AutoSupport OnDemand 디스패치 전달에 대한 연결도 테스트합니다.  $\pm$ 구성 테스트에 실패하면 구성 설정을 확인하고 테스트를 다시 실행하십시오. 테스트가 계속 실패하면 기술 지원 부서에 문의하십시오. . 저장 \* 을 클릭합니다. [[ID6faaf3665c2e32a4aeb72c0839ebe8ef]] = 구성 데이터란 무엇입니까? :allow-uri-read: :icons: font :relative\_path: ./sm-support/ : imagesdir: {root path}{relative path}../media/

[role="lead"] 구성 데이터 수집 을 선택하면 시스템이 RAID 구성 데이터베이스의 현재 상태를 저장합니다. RAID 구성 데이터베이스에는 컨트롤러의 볼륨 그룹 및 디스크 풀에 대한 모든 데이터가 포함됩니다. 구성 데이터 수집 기능은 의 CLI 명령과 동일한 정보를 저장합니다 `save storageArray dbmDatabase`. [[IDb04cde4ab0cc71830ab72e7cbfd02b48]] = SANtricity OS 소프트웨어를 업그레이드하기 전에 알아야 할 내용은 무엇입니까? :allow-uri-read: :icons: font :relative\_path: ./sm-support/ : imagesdir: {root path}{relative path}../media/ [role="lead"] 컨트롤러의 소프트웨어 및 펌웨어를 업그레이드하기 전에 이러한 항목을 숙지하십시오.  $*$  문서 및 를 읽었습니다  $readme.txt$  파일을 다운로드하여 업그레이드를 수행하려고 합니다. \* IOM 펌웨어를 업그레이드할지 여부를 알고 있습니다.  $+$ 일반적으로 모든 구성 요소를 동시에 업그레이드해야 합니다. 하지만 SANtricity OS 컨트롤러 소프트웨어 업그레이드의 일부로 업그레이드하지 않으려는 경우 또는 기술 지원 부서에서 IOM 펌웨어를 다운그레이드하도록 지시한 경우(명령줄 인터페이스를 사용하여 펌웨어를 다운그레이드할 수만 있음) IOM 펌웨어를 업그레이드하지 않을 수도 있습니다. \* 컨트롤러 NVSRAM 파일을 업그레이드할지 여부를 알 수 있습니다. + 일반적으로 모든 구성 요소를 동시에 업그레이드해야 합니다. 그러나 파일이 패치되었거나 사용자 정의 버전이고 덮어쓰지 않으려는 경우 컨트롤러 NVSRAM 파일을 업그레이드하지 않을 수 있습니다. \* 지금 활성화할지 아니면 나중에 활성화할지 알 수 있습니다.  $+$ 나중에 활성화하는 이유는 다음과 같습니다.  $+$ \*\* \* 시간 \* -- 소프트웨어 및 펌웨어를 활성화하는 데 시간이 오래 걸릴 수 있으므로 I/O 로드가 가벼워질 때까지 기다려야 할 수 있습니다. 활성화 중에 컨트롤러가 페일오버되므로 업그레이드가 완료될 때까지 성능이 평소보다 저하될 수 있습니다. \*\* \* 패키지 유형 \* -- 다른 스토리지 어레이의 파일을 업그레이드하기 전에 한 스토리지 어레이에서 새 소프트웨어 및 펌웨어를 테스트할 수 있습니다.

이러한 구성요소는 SANtricity OS 컨트롤러 소프트웨어 업그레이드의 일부입니다.

\* \* 관리 소프트웨어 \* -- System Manager는 스토리지 배열을 관리하는 소프트웨어입니다. \* \* 컨트롤러 펌웨어 \* -- 컨트롤러 펌웨어는 호스트와 볼륨 간의 I/O를 관리합니다. \* \* 컨트롤러 NVSRAM \* -- 컨트롤러 NVSRAM은 컨트롤러의 기본 설정을 지정하는 컨트롤러 파일입니다. \* \* IOM 펌웨어 \* -- I/O 모듈(IOM) 펌웨어는 컨트롤러와 드라이브 쉘프 간의 연결을 관리합니다. 또한 구성 요소의 상태를 모니터링합니다. \* \* Supervisor 소프트웨어 \* -- Supervisor 소프트웨어는 소프트웨어가 실행되는 컨트롤러의 가상 머신입니다.

업그레이드 프로세스의 일부로 호스트의 다중 경로/페일오버 드라이버 및/또는 HBA 드라이버도 업그레이드해야 호스트가 컨트롤러와 올바르게 상호 작용할 수 있습니다.

#### [NOTE]

 $====$ 

이 경우에 해당하는지 확인하려면 를 참조하십시오 https://mysupport.netapp.com/matrix["NetApp 상호 운용성 매트릭스 툴"^].

====

스토리지 배열에 컨트롤러가 하나만 포함되어 있거나 다중 경로 드라이버가 설치되어 있지 않은 경우, 어플리케이션 오류를 방지하기 위해 스토리지 배열에 대한 I/O 작업을 중지합니다. 스토리지 어레이에 2개의 컨트롤러가 있는데 다중 경로 드라이버가 설치되어 있는 경우 I/O 작업을 중지할 필요가 없습니다.

CAUTION: 업그레이드가 진행되는 동안 스토리지 배열을 변경하지 마십시오.

[[ID33d0474edf061bdf3fd0cc5bcef95450]] = IOM 자동 동기화를 일시 중단하기 전에 알아야 할 내용은 무엇입니까? :allow-uri-read: :icons: font :relative\_path: ./sm-support/ : imagesdir: {root path}{relative path}../media/

[role="lead"] IOM 자동 동기화를 일시 중단하면 다음에 SANtricity OS 컨트롤러 소프트웨어 업그레이드가 발생할 때 IOM 펌웨어가 업그레이드되지 않습니다.

일반적으로 컨트롤러 소프트웨어 및 IOM 펌웨어는 번들로 업그레이드됩니다. 인클로저에 보존하려는 IOM 펌웨어의 특수 빌드를 가지고 있는 경우 IOM 자동 동기화를 일시 중지할 수 있습니다. 그렇지 않으면 다음 번에 컨트롤러 소프트웨어 업그레이드를 수행할 때 컨트롤러 소프트웨어와 함께 번들로

#### 제공되는 IOM 펌웨어로 되돌아갑니다.

[[ID4038cbef7c0a7b2fff2892f3c2389844]] = 펌웨어 업그레이드가 너무 느리게 진행되는 이유는 무엇입니까? :allow-uri-read: :icons: font :relative\_path: ./sm-support/ : imagesdir: {root path}{relative path}../media/

[role="lead"] 펌웨어 업그레이드 진행 상황은 시스템의 전체 로드에 따라 다릅니다.

드라이브 펌웨어의 온라인 업그레이드 중에 빠른 재구성 프로세스 중에 볼륨 전송이 발생하면 시스템은 전송된 볼륨에서 전체 재구성을 시작합니다. 이 작업에는 상당한 시간이 걸릴 수 있습니다. 실제 전체 재구성 시간은 재구성 작업 중 발생하는 I/O 활동 양, 볼륨 그룹의 드라이브 수, 리빌드 우선순위 설정 및 드라이브 성능 등 여러 요소에 따라 달라집니다.

[[IDd4385d68a09e857072dda325194405cc]] = 드라이브 펌웨어를 업그레이드하기 전에 알아야 할 내용은 무엇입니까? :allow-uri-read: :icons: font :relative\_path: ./sm-support/ : imagesdir: {root path}{relative path}../media/

[role="lead"] 드라이브 펌웨어를 업그레이드하기 전에 다음 항목을 숙지하십시오.

\* 예방 조치로 디스크 간 백업, 볼륨 복사(계획된 펌웨어 업그레이드의 영향을 받지 않는 볼륨 그룹에) 또는 원격 미러를 사용하여 데이터를 백업합니다. \* 새 펌웨어의 동작을 테스트하여 올바른 작동을 확인하기 위해 드라이브를 몇 개만 업그레이드할 수 있습니다. 새 펌웨어가 제대로 작동하는 경우 나머지 드라이브를 업그레이드하십시오. \* 오류가 발생한 드라이브가 있는 경우 펌웨어 업그레이드를 시작하기 전에 해결하십시오. \* 드라이브에서 오프라인 업그레이드를 수행할 수 있는 경우 드라이브와 연결된 모든 볼륨에 대한 I/O 작업을 중지합니다. I/O 작업이 중지되면 해당 볼륨과 관련된 구성 작업이 수행되지 않습니다. \* 드라이브 펌웨어를 업그레이드하는 동안 드라이브를 제거하지 마십시오.

\* 드라이브 펌웨어를 업그레이드하는 동안 스토리지 배열의 구성을 변경하지 마십시오.

[[ID26257721a1d938cd9fc9fdc788afb562]] = 수행할 업그레이드 유형을 선택하려면 어떻게 해야 합니까? :allow-uri-read: :icons: font :relative\_path: ./sm-support/ : imagesdir: {root path}{relative path}../media/

[role="lead"] 풀 또는 볼륨 그룹의 상태에 따라 드라이브에서 수행할 업그레이드 유형을 선택합니다.

\* \* 온라인 \*

풀 또는 볼륨 그룹이 중복성을 지원하고 최적의 경우 Online(온라인) 방법을 사용하여 드라이브 펌웨어를 업그레이드할 수 있습니다. 온라인 메소드는 스토리지 어레이가 I/O를 처리하는 동안 펌웨어를 이러한 드라이브를 사용하여 연결된 볼륨에 다운로드합니다. 이러한 드라이브를 사용하여 연결된 볼륨에 대한 I/O를 중지할 필요가 없습니다. 이러한 드라이브는 드라이브에 연결된 볼륨으로 한 번에 하나씩 업그레이드됩니다. 드라이브가 풀 또는 볼륨 그룹에 할당되지 않은 경우 온라인 또는 오프라인 방법으로 해당 펌웨어를 업데이트할 수 있습니다. 드라이브 펌웨어를 업그레이드하는 온라인 방법을 사용할 경우 시스템 성능에 영향을 줄 수 있습니다.

\* \* 오프라인 \*

 $+$ 

 $+$ 

풀 또는 볼륨 그룹이 이중화(RAID 0)를 지원하지 않거나 성능이 저하된 경우, 드라이브 펌웨어를 업그레이드하려면 오프라인 방법을 사용해야 합니다. Offline 방법은 모든 I/O 작업이 중지되어 있는 동안 \_ 펌웨어를 해당 드라이브를 사용하는 연결된 볼륨으로 업그레이드합니다. 이러한 드라이브를 사용하여 연결된 볼륨에 대한 모든 I/O를 중지해야 합니다. 드라이브가 풀 또는 볼륨 그룹에 할당되지 않은 경우 온라인 또는 오프라인 방법으로 해당 펌웨어를 업데이트할 수 있습니다.

:leveloffset: -1

:leveloffset: -1

:leveloffset: -1

 $<<$ 

\*저작권 정보\*

Copyright © 2024 NetApp, Inc. All Rights Reserved. 미국에서 인쇄됨 본 문서의 어떠한 부분도 저작권 소유자의 사전 서면 승인 없이는 어떠한 형식이나 수단(복사, 녹음, 녹화 또는 전자 검색 시스템에 저장하는 것을 비롯한 그래픽, 전자적 또는 기계적 방법)으로도 복제될 수 없습니다.

NetApp이 저작권을 가진 자료에 있는 소프트웨어에는 아래의 라이센스와 고지사항이 적용됩니다.

본 소프트웨어는 NetApp에 의해 '있는 그대로' 제공되며 상품성 및 특정 목적에의 적합성에 대한 명시적 또는 묵시적 보증을 포함하여(이에 제한되지 않음) 어떠한 보증도 하지 않습니다. NetApp은 대체품 또는 대체 서비스의 조달, 사용 불능, 데이터 손실, 이익 손실, 영업 중단을 포함하여(이에 국한되지 않음), 이 소프트웨어의 사용으로 인해 발생하는 모든 직접 및 간접 손해, 우발적 손해, 특별 손해, 징벌적 손해, 결과적 손해의 발생에 대하여 그 발생 이유, 책임론, 계약 여부, 엄격한 책임, 불법 행위(과실 또는 그렇지 않은 경우)와 관계없이 어떠한 책임도 지지 않으며, 이와 같은 손실의 발생 가능성이 통지되었다 하더라도 마찬가지입니다.

NetApp은 본 문서에 설명된 제품을 언제든지 예고 없이 변경할 권리를 보유합니다. NetApp은 NetApp의 명시적인 서면 동의를 받은 경우를 제외하고 본 문서에 설명된 제품을 사용하여 발생하는 어떠한 문제에도 책임을 지지 않습니다. 본 제품의 사용 또는 구매의 경우 NetApp에서는 어떠한 특허권, 상표권 또는 기타 지적 재산권이 적용되는 라이센스도 제공하지 않습니다.

본 설명서에 설명된 제품은 하나 이상의 미국 특허, 해외 특허 또는 출원 중인 특허로 보호됩니다.

제한적 권리 표시: 정부에 의한 사용, 복제 또는 공개에는 DFARS 252.227-7013(2014년 2월) 및 FAR 52.227-19(2007년 12월)의 기술 데이터-비상업적 품목에 대한 권리(Rights in Technical Data -Noncommercial Items) 조항의 하위 조항 (b)(3)에 설명된 제한사항이 적용됩니다.

여기에 포함된 데이터는 상업용 제품 및/또는 상업용 서비스(FAR 2.101에 정의)에 해당하며 NetApp, Inc.의 독점 자산입니다. 본 계약에 따라 제공되는 모든 NetApp 기술 데이터 및 컴퓨터 소프트웨어는 본질적으로 상업용이며 개인 비용만으로 개발되었습니다. 미국 정부는 데이터가 제공된 미국 계약과 관련하여 해당 계약을 지원하는 데에만 데이터에 대한 전 세계적으로 비독점적이고 양도할 수 없으며 재사용이 불가능하며 취소 불가능한 라이센스를 제한적으로 가집니다. 여기에 제공된 경우를 제외하고 NetApp, Inc.의 사전 서면 승인 없이는 이 데이터를 사용, 공개, 재생산, 수정, 수행 또는 표시할 수 없습니다. 미국 국방부에 대한 정부 라이센스는 DFARS 조항 252.227-7015(b)(2014년 2월)에 명시된 권한으로 제한됩니다.

\*상표 정보\*

NETAPP, NETAPP 로고 및 link:http://www.netapp.com/TM[http://www.netapp.com/TM^]에 나열된 마크는 NetApp, Inc.의 상표입니다. 기타 회사 및 제품 이름은 해당 소유자의 상표일 수 있습니다.